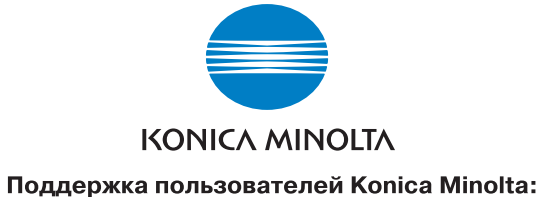

www.konicaminoltasupport.com

Konica Minolta Photoworld:

www.konicaminoltaphotoworld.com Войдите в мир фотографии Konica Minolta Photo World! Регистрация бесплатна для всех пользоватей продукции Konica Minolta.

Коника Минолта Россия:

119146, Москва, 2<sup>я</sup> Фрунзенская ул., 8 тел.: 245-6672; факс: 245-6929 Internet: http://www.konicaminolta.ru/ e-mail: camera@konicaminolta.ru

## СЕРВИСНЫЙ ЦЕНТР ПО ЦИФРОВОЙ ФОТОТЕХНИКЕ

Москва, Партийный пер., 1, кор. 58 (ЗВИ) Тел.: (095) 721-9064 E-mail: hotline@dggroup.ru Более подробную информацию о сервисных центрах можно найти на официальном сайте компании: http://www.konicaminolta.ru

© 2005 Konica Minolta Photo Imaging, Inc. under the Berne Convention and the Universal Copyright Convention.

Отпечатано в Германии 9979 2812 80/12984

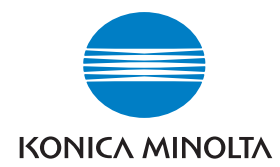

# DIMAGE X60

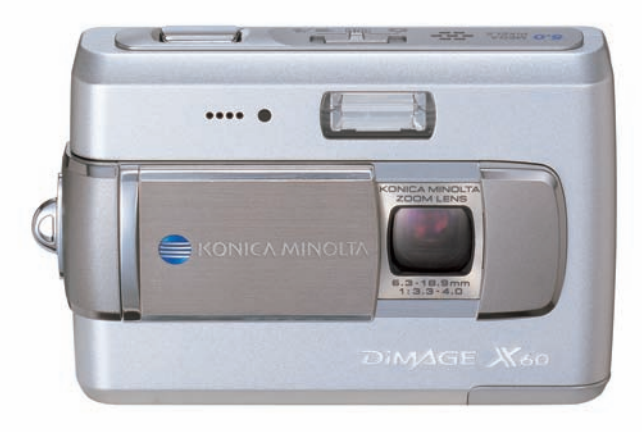

## РУКОВОДСТВО ПО ЭКСПЛУАТАЦИИ

#### **ВВЕДЕНИЕ**

Благодарим Вас за приобретение цифровой фотокамеры Konica Minolta. Пожалуйста, внимательно прочитайте все Руководство по эксплуатации, и Вы сможете воспользоваться всеми функциями Вашей новой фотокамеры.

Проверьте комплектность приобретенной Вами фотокамеры до начала ее использования. Если в комплекте чего-либо не хватает, немедленно обратитесь к продавцу.

Цифровая фотокамера DiMAGE X60 Литий-ионная аккумуляторная батарея NP-700 Зарядное устройство ВС-800 Наручный ремешок HS-DG130 USB кабель USB-3 Аудио/видео кабель AVC-500 CD-ROM с программным обеспечением для фотокамеры CD-ROM с Руководством по эксплуатации к программе DiMAGE Master Lite Руководство по эксплуатации Гарантийный талон компании Konica Minolta с голографической наклейкой

С условиями гарантийного обслуживания Вы можете ознакомиться в конце данного Руководства по эксплуатации.

Используйте только оригинальные аккумуляторные батареи производства Konica Minolta, указанные в данном Руководстве по эксплуатации. Использование поддельных батарей может повредить фотокамеру или стать причиной пожара.

Konica Minolta является торговой маркой Konica Minolta Holdings, Inc. DiMAGE является торговой маркой Konica Minolta Photo Imaging, Inc. Apple, Macintosh, Power Macintosh и Mac OS являются зарегистрированными торговыми марками Apple Computer, Inc. Microsoft и Windows являются зарегистрированными торговыми марками Microsoft Corporation в США и других странах. Официальное название операционной системы Windows - Microsoft Windows Operating System. Pentium является зарегистрированной торговой маркой Intel Corporation. EasyShare является торговой маркой или зарегистрированной торговой маркой компании Eastman Kodak в США и других странах. Все другие названия компаний и их продукции являются торговыми марками или зарегистрированными торговыми марками своих производителей.

#### ПРАВИЛЬНОЕ И БЕЗОПАСНОЕ ИСПОЛЬЗОВАНИЕ

#### Литий-ионные аккумуляторные батареи

Ваша фотокамера работает от небольшой, но мошной литий-ионной батареи. Неправильное обращение или повреждение литий-ионной батареи могут привести к ранениям или другим неприятным последствиям, Прежде чем начать пользоваться литий-ионной батареей, внимательно прочтите все предупреждения.

# $\Lambda$ ОПАСНО

- Не пытайтесь закоротить, разобрать, повредить или модифицировать батарею.
- $\cdot$  Не подвергайте батарею воздействию огня или высоких температур (выше 60°С).
- Не окунайте батарею в воду и не подвергайте воздействию высокой влажности. Вода может разъесть или повредить внутренние части батареи и в дальнейшем стать причиной перегрева, воспламенения, нарушения изоляции или утечки химических веществ.
- Не бросайте батарею и не подвергайте ее ударам. Данные действия могут повредить внутренние части батареи и в дальнейшем стать причиной перегрева, воспламенения, нарушения изоляции или утечки химических веществ.
- Не храните батареи рядом или внутри металлических изделий.
- Не используйте аккумуляторную батарею в других изделиях.
- Используйте только зарядное устройство, указанное в данном Руководстве, в указанном диапазоне напряжений. Несоответствующее зарядное устройство или напряжение могут причинить ущерб или стать причиной травмы в результате пожара или поражения электриче-СКИМ ТОКОМ.
- Не используйте протекшие батареи. Если жидкость из батарей попала Вам в глаза, немедленно промойте их большим количеством свежей волы и обратитесь к врачу. Если жилкость из батарей попала Вам на кожу или одежду, тшательно промойте эту область водой.
- Заряжайте и используйте батарею при следующих условиях: температура от 0° до 40°С, относительная влажность от 45% до 85%. Храните батарею при температуре от -20° до 30°С и относительной влажности от 45% до 85%.

# $M$ RHUMAHUF

- При утилизации литий-ионной батареи заклейте контакты батареи липкой лентой для предупреждения короткого замыкания. Всегда следуйте местным правилам по утилизации батарей.
- Если зарядка батареи не завершилась по прошествии указанного периода, немедленно прекратите зарядку и отсоедините зарядное устройство.

#### **ОСНОВНЫЕ ПРЕДУПРЕЖДЕНИЯ И ПРЕДОСТЕРЕЖЕНИЯ**

Внимательно прочитайте все предупреждения и предостережения. От этого зависит безо пасность эксплуатации Вашей новой фотокамеры и ее аксессуаров.

# **ВНИМАНИЕ**

- •Используйте только батареи, указанные в данном Руководстве по эксплуатации.
- •Используйте только указанное в данном Руководстве зарядное устройство или сетевой адаптер в диапазоне напряжений, указанном на зарядном устройстве или адаптере. Нес оответствующее зарядное устройство, адаптер или напряжение могут причинить ущерб или стать причиной травмы в результате пожара или поражения электрическим током.
- •Используйте только силовой кабель зарядного устройства, предназначенный для исполь зования в Вашем регионе. Несоответствующее напряжение может причинить ущерб или стать причиной травмы в результате пожара или поражения электрическим током.
- •На разбирайте фотокамеру или зарядное устройство. Если Вы дотронетесь до высоко вольтных цепей внутри фотокамеры или зарядного устройства, Вы можете получить трав мы в результате поражения электрическим током.
- •Немедленно выньте батареи или отсоедините сетевой адаптер и прекратите использова ние фотокамеры, если она упала или подверглась удару, который подействовал на вну тренние части камеры, особенно на вспышку. Вспышка оснащена высоковольтной электри ческой цепью, которая может вызвать поражение электрическим током и привести к ране ниям. Продолжение использования поврежденного продукта или его части может вызвать ранения или пожар.
- •Храните батареи и маленькие детали, которые могут быть проглочены в недоступном для детей месте. Если какая-либо деталь была проглочена, немедленно обратитесь к врачу.
- •Храните фотокамеру в недоступном для детей месте. Соблюдайте осторожность при поль зовании фотокамерой, когда рядом находятся дети. Не причините им вред фотокамерой или ее частями.
- •Не направляйте вспышку прямо в глаза, чтобы не повредить их.
- •Не направляйте вспышку на водителей автотранспортных средств, т.к. это может отвлечь их внимание и вызвать временное ослепление, что может привести к аварии.
- •Не используйте фотокамеру при управлении транспортными средствами или при ходьбе, т.к. это может вызвать ранения или аварию.
- •Не используйте данную фотокамеру в условиях повышенной влажности не трогайте ее мо крыми руками. Если жидкость попала в фотокамеру, немедленно выньте батареи или отсо едините сетевой адаптер и прекратите использование фотокамеры. Продолжение исполь зования фотокамеры, которая подверглась воздействию жидкости может вызвать повреж дения или поражение электрическим током.
- •Не используйте фотокамеру вблизи легковоспламеняющихся газов или жидкостей, таких, как бензин, сжиженный газ или растворитель для краски. Не используйте легковоспламе няющиеся продукты, такие как спирт, бензин или растворитель для краски для того, чтобы очищать фотокамеру. Использование легковоспламеняющихся очистителей и растворите лей может вызвать взрыв или пожар.
- •При отсоединении сетевого адаптера не тяните за электрический кабель. Придерживайте адаптер, когда вынимаете вилку из электрической розетки.
- •Не повреждайте, не перекручивайте, не модифицируйте и не кладите тяжелые предметы на силовой кабель или сетевой адаптер. Поврежденный силовой кабель может вызвать повреждения или ранения в результате пожара или поражения электрическим током.
- •Если от фотокамеры идет странный запах, дым или тепло, немедленно прекратите ее ис пользование. Немедленно выньте батареи, стараясь не обжечься, так как батареи стано вятся горячими при использовании. Продолжение использования поврежденной фотока меры или ее частей может вызвать ранения или пожар.
- •При необходимости ремонта обратитесь в Авторизованный сервисный центр компании Ko nica Minolta. Список Авторизованных сервисных центров приведен на гарантийном талоне, а также на официальном вебсайте московского представительства компании Konica Mi nolta http://www.konicaminolta.ru/ и в конце данного Руководства по эксплуатации.
- •При портретной съемке со вспышкой, во избежание повреждений глаз, отойдите от объек та съемки как минимум на 1 метр.

# **МЕРЫ ПРЕДОСТОРОЖНОСТИ**

- Не используйте и не храните фотокамеру в жарких или сырых местах, таких как отделение для перчаток или багажник автомобиля, так как это может повредить фотокамеру и батареи, что может вызвать ожоги и ранения в результате пожара или протечки химических веществ из батарей.
- Если произошла протечка химических веществ из батарей, прекратите использование фо токамеры.
- Фотокамера, зарядное устройство и батареи нагреваются при продолжительном использо вании. Необходимо соблюдать осторожность во избежание получения ожогов.
- Можно получить ожоги, если вынуть карту памяти или батареи сразу после продолжитель ного использования. После выключения фотокамеры следует подождать, пока она остынет.
- Не пользуйтесь вспышкой, когда она находится в контакте с людьми или предметами. Вспышка излучает большое количество энергии, что может вызвать ожоги.
- Не трогайте жидкокристаллический монитор. Поврежденный монитор может вызвать ране ния, и жидкость, находящаяся внутри монитора, может воспламениться. Если жидкость из монитора попала на кожу, немедленно промойте эту зону свежей водой. Если жидкость из монитора попала в глаза, немедленно промойте глаза большим количеством воды и обра титесь к врачу.
- При использовании сетевого адаптера аккуратно до упора вставляйте вилку в электриче скую розетку.
- Не используйте трансформаторы или адаптеры вместе с зарядным устройством. Использо вание данных устройств может стать причиной пожара или повредить фотокамеру.
- Не используйте поврежденный сетевой адаптер или сетевой адаптер с поврежденным си ловым кабелем.
- Не закрывайте сетевой адаптер чемлибо, так как это может вызвать пожар.
- Не загораживайте доступ к сетевому адаптеру, так как это может затруднить быстрое отсо единение адаптера в экстренной ситуации.
- Отсоедините сетевой адаптер при чистке фотокамеры, и в то время, когда она не использу ется.

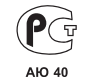

#### **Фотокамера сертифицирована Госстандартом России. Сертификат соответствия №РОСС JP АЮ40.В16335**

Следующие символы могут быть расположены на камере или упаковке:

Эта маркировка обозначает, что данный продукт соответствует требованиям, принятым в Европейском Союзе относительно радиопомех, вызываемых элек трооборудованием. "СЕ" сокращение от Conformite Europeenne.(Европейское Соответствие).

Данное цифровое устройство Класса B соответствует канадскому стандарту ICES003.

Положение о соответствии стандартам FCC Декларация о соответствии

Digital Camera: DiMAGE X60

Ответственная сторона: Konica Minolta Photo Imaging U.S.A. Inc. Адрес: 725 Darlington Avenue, Mahwah, NJ 07430

Tested To Comply With FCC Standards FOR HOME OR OFFICE USE

Данное устройство соответствует Части 15 правил FCC. Эксплу

атация устройства допускается при соблюдении следующих двух условий: (1) Данное устрой ство не должно вызывать опасные радиопомехи, и (2) данное устройство должно выдержи вать любые внешние радиопомехи, включая и те, которые могут привести к неправильной ра боте устройства. Изменения, не одобренные стороной, ответственной за соответствие стан дартам FCC, могут лишить пользователя права эксплуатировать данное устройство. Это устройство прошло проверку на соответствие ограничениям для цифровых устройств Класса B согласно Части 15 правил FCC. Данные ограничения разработаны для обеспечения дол жной защиты от опасных радиопомех при установке устройств в жилых помещениях.

Данное устройство генерирует, использует и может излучать радиочастотную энергию и, при нарушении правил установки и эксплуатации, может вызвать радиопомехи, опасные для радиосвязи. Однако нет никакой гарантии, что, при соблюдении указанных правил, в отдель ных случаях таких радиопомех не возникнет. Если данное устройство вызывает помехи при приеме радио- или телевизионного сигнала, что можно определить, включая и выключая устройство, пользователь может попытаться устранить нежелательные помехи одним или несколькими из следующих способов:

- Перенаправить или переместить приемную антенну.
- Увеличить расстояние между устройством и приемником.
- Подключить устройство к розетке сети, отличной от той, к которой подключен приемник.

• Проконсультироваться с поставщиком или с опытным специалистом в области радио/те левизионной техники.

Не снимайте с кабелей ферритовые сердечники.

#### **СОДЕРЖАНИЕ**

В разделе "Подготовка фотокамеры к работе" описано, что необходимо сделать перед началом эксплуатации фотокамеры. В этом разделе Руководства по эксплуатации находится важная информация об источниках питания и картах памяти. Основные функции фотокамеры описаны в разделах "Режим съемки: основные операции" на страницах 21-31 и "Режим воспроизведения: основные операции" на страницах 32-35. Перед подключением фотокамеры к компьютеру внимательно прочтите раздел "Режим передачи данных".

Многие функции фотокамеры управляются при помощи меню. Разделы, посвященные использованию меню, кратко описывают, каким образом можно изменять установки меню. Описания установок идут сразу же за разделами об использовании меню.

В приложениях есть раздел "Возможные неисправности и методы их устранения", который поможет решить некоторые проблемы, которые могут возникнуть при работе фотокамеры. Также в приложениях приведена информация по уходу за фотокамерой, даны рекомендации по хранению. Пожалуйста, храните данное Руководство в надежном месте.

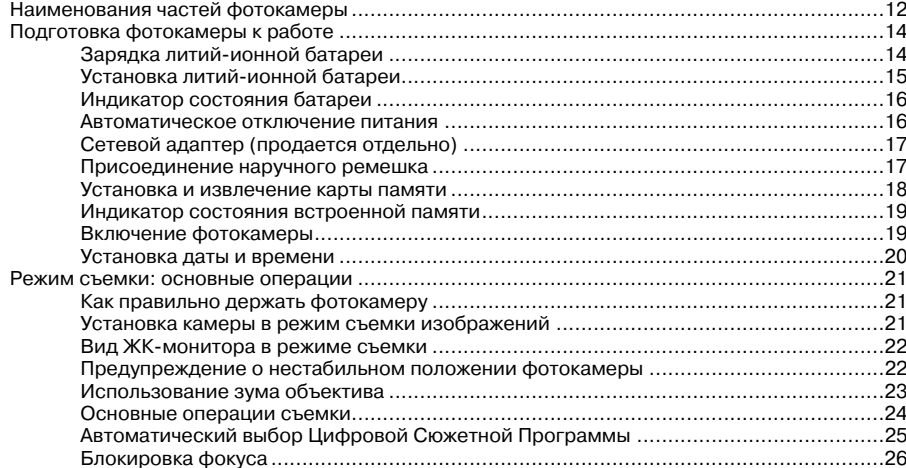

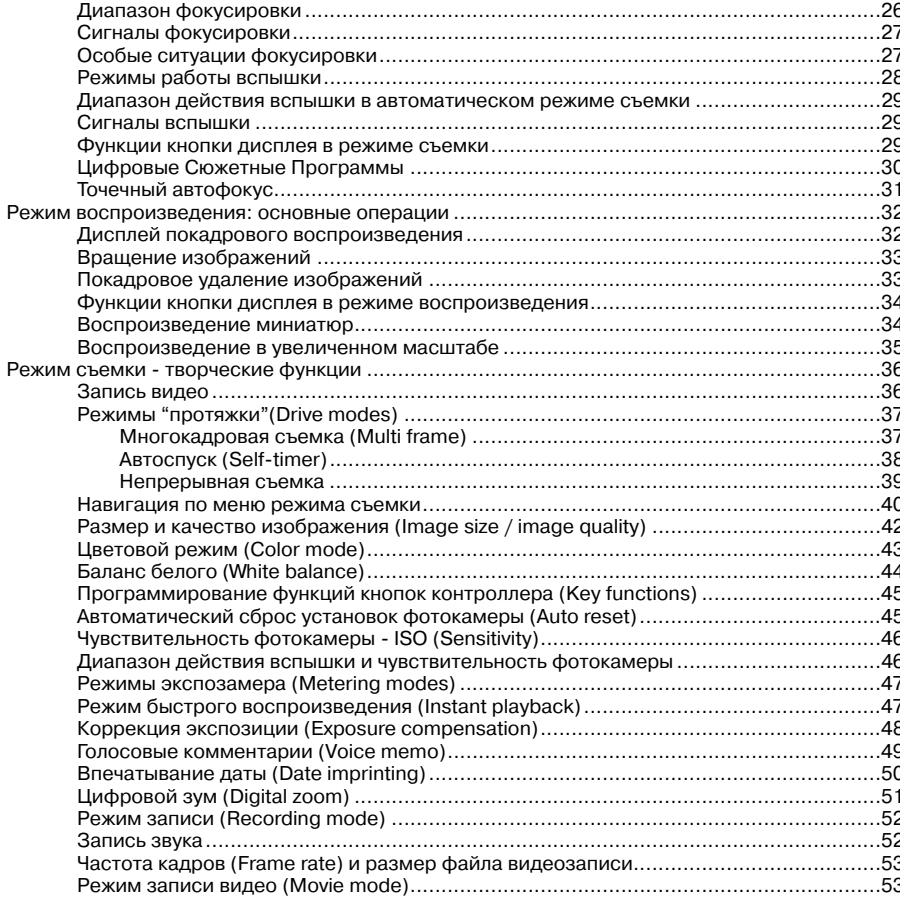

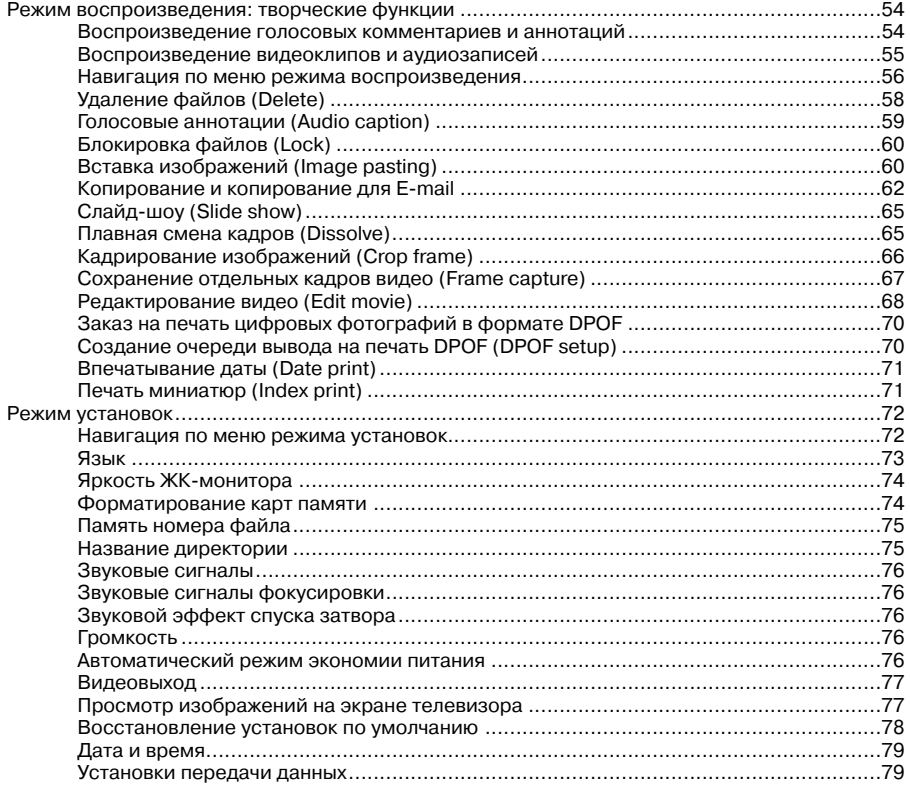

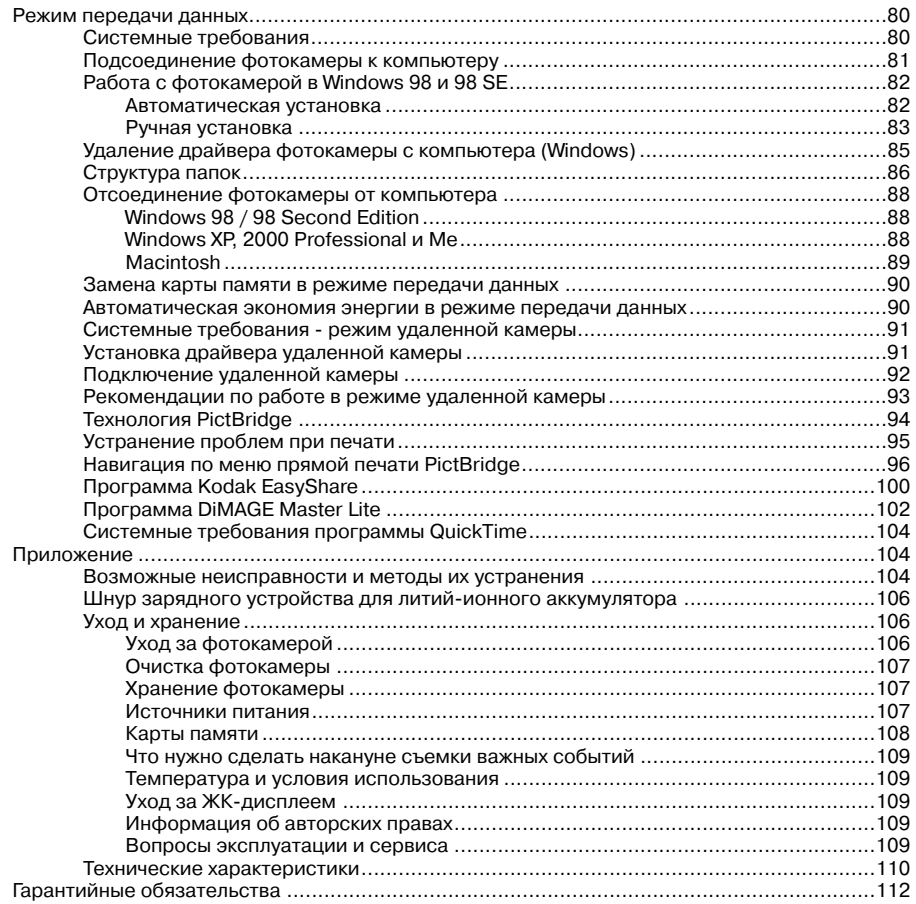

## **НАИМЕНОВАНИЯ ЧАСТЕЙ ФОТОКАМЕРЫ**

\* Данная фотокамера представляет собой сложный оптический инструмент. Необходимо со держать поверхность деталей, помеченных звездочкой, в чистоте. Пожалуйста, прочитайте инструкции по уходу и хранению на стр. 106 данного Руководства по эксплуатации.

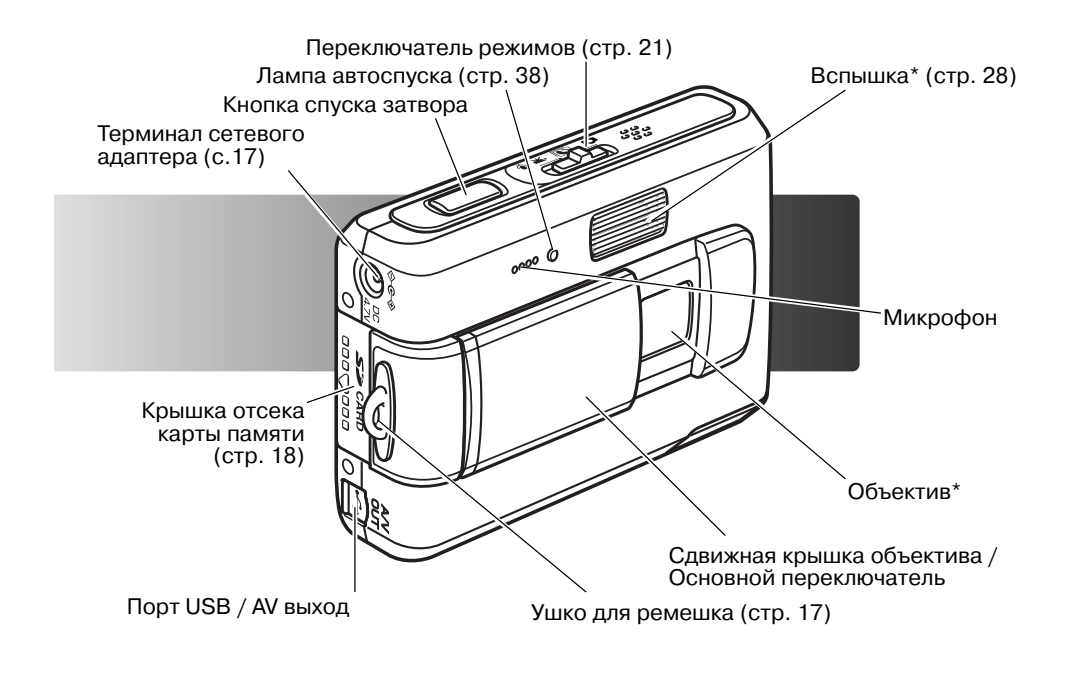

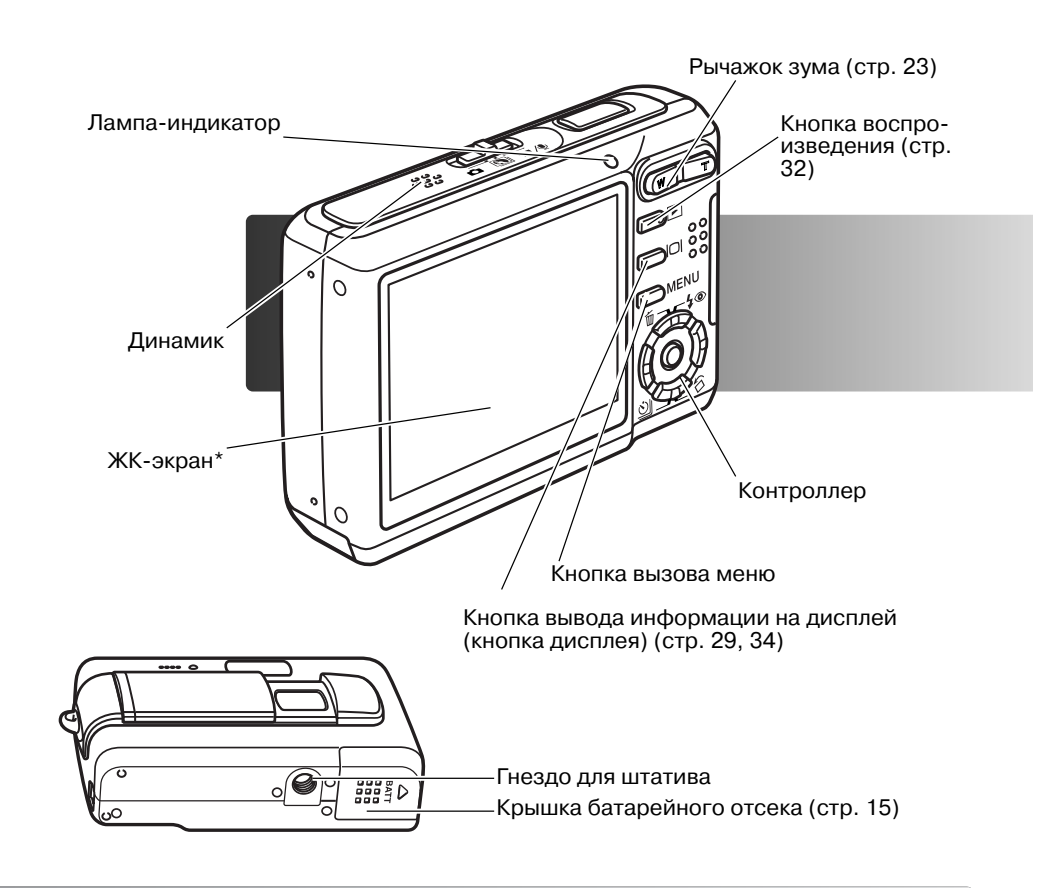

# **ПОДГОТОВКА ФОТОКАМЕРЫ К РАБОТЕ ЗАРЯДКА ЛИТИЙ-ИОННОЙ БАТАРЕИ**

Прежде чем Вы начнете использовать фотокамеру, необходимо зарядить литий-ионную батарею. Перед заменой батареи внимательно прочитайте предупреждения на страницах 3 и 4 данного Руководства. Зарядку батареи всегда проводите соответствующим зарядным устройством. Рекомендуется заряжать батарею перед каждой съемкой. Смотрите рекомен дации по уходу и хранению батареи на странице 107.

![](_page_7_Picture_2.jpeg)

Подсоедините силовой кабель в гнездо зарядного устройства (1). Подключите зарядное устройство к розетке. Силовой ка бель, включенный в комплект поставки, разработан с учетом напряжения бытовой электросети того региона, в котором фо токамера была продана. Используйте силовой кабель только в том регионе, где Вы приобрели фотокамеру. Более подробную информацию о сетевом адаптере можно найти на стр. 106.

Установите батарею в зарядное устройство контактами вниз, совместив направляющие зарядного устройства и пазы бата реи. Сдвиньте батарею в сторону зарядного устройства.

Лампа индикатора (2) загорится, обозначая, что батарея заряжает ся. Лампа погаснет, когда батарея зарядится. Время полной зарядки составляет приблизительно 90 минут. Достаньте батарею из заряд ного устройства. Отсоедините силовой кабель от розетки.

![](_page_7_Picture_6.jpeg)

# **УСТАНОВКА ЛИТИЙ-ИОННОЙ БАТАРЕИ**

Для работы камера использует литий-ионную батарею NP-700. Перед использованием батареи внимательно прочитайте предупреждения на страницах 3 и 4 данного Руководства. При замене батареи камеру необходимо выключить (стр.19).

![](_page_7_Picture_9.jpeg)

- 1. Сдвиньте дверцу отсека для батареи по направлению к боковой части камеры, чтобы от крыть защелку. Откройте дверцу.
- 2. Установите батарею в отсек контактами вниз.
- 3. Закройте дверцу батарейного отсека и нажмите на нее по направлению к камере, чтобы сработала защелка.

После установки батареи на экране может появиться сообщение об установке времени/даты. Установка часов описана на стр. 20. Встроенный аккумулятор сохранит установки часов, календаря и на стройки камеры в течение примерно 6 дней, если батарея будет находится в камере еще приблизительно 24 часа.

## **ИНДИКАТОР СОСТОЯНИЯ БАТАРЕИ**

Ваша камера оборудована автоматическим индикатором состояния батареи, отображаемым на ЖК-мониторе. Если энергия батареи понизилась, индикатор вместо белого станет красным.

![](_page_8_Picture_2.jpeg)

**Индикатор полного заряда батареи**  батарея полностью заряжена. Индикатор отображается при включении камеры.

![](_page_8_Figure_4.jpeg)

**Индикатор частично заряженной батареи** батарея почти разряже на.

![](_page_8_Picture_6.jpeg)

**Индикатор низкого заряда батареи**  энергии батареи недостаточно для работы камеры. Батарею необходимо перезарядить/заменить как можно быстрее. Данный индикатор автоматически появляется и оста ется на экране пока батарея не будет перезаряжена. Запись видео не возможна.

![](_page_8_Figure_8.jpeg)

Если для работы камеры недостаточно энергии, лампа-индикатор, расположенная над ЖК-экраном, станет оранжевой и будет мигать в течение трех секунд после включения камеры, а перед выключением камеры на ЖКэкране появится сообщение о том, что батарея разря жена. Вы не сможете делать снимки. Батарея должна быть перезаря жена.

## **АВТОМАТИЧЕСКОЕ ОТКЛЮЧЕНИЕ ПИТАНИЯ**

Для экономии энергии батареи камера автоматически отключается, если в течение трех ми нут не производится никаких операций с камерой. Чтобы опять включить камеру, нажмите кнопку включения. Продолжительность периода автоматического отключения питания можно изменить в разделе 2 меню режима установок (стр. 76).При подключении камеры к компью теру период автоматического отключения питания устанавливается на 10 минут и не может быть изменен.

# **СЕТЕВОЙ АДАПТЕР (ПРОДАЕТСЯ ОТДЕЛЬНО)**

![](_page_8_Picture_13.jpeg)

Всегда отключайте камеру, прежде чем сменить источник питания!

![](_page_8_Picture_15.jpeg)

Сетевой адаптер AC-4 или AC-5 позволяет подключить камеру к стационарной электрической розетке. Использование сете вого адаптера рекомендуется в том случае, если камера под соединена к компьютеру, или во время интенсивного исполь зования. Сетевой адаптер модели АС-4 предназначен для использования в Соединенных Штатах, Японии и на Тайване; мо дель AC5 подходит для использования в других странах. Сете вой адаптер не может быть использован для зарядки батарей.

1. Вставьте мини-разъем сетевого адаптера в соответствующий разъем камеры.

2. Вставьте вилку сетевого адаптера в электрическую розетку.

## **ПРИСОЕДИНЕНИЕ НАРУЧНОГО РЕМЕШКА**

21

Всегда одевайте ремешок на запястье, чтобы избежать случайного падения камеры.

1. Проденьте маленькую петлю ремешка сквозь ушко крепления ремешка на камере .

2. Другой конец ремешка проденьте сквозь ма ленькую петлю и затяните ремешок.

## **УСТАНОВКА И ИЗВЛЕЧЕНИЕ КАРТЫ ПАМЯТИ**

![](_page_9_Picture_1.jpeg)

Всегда выключайте камеру и обращайте внимание на индикатор (он не должен гореть) перед заменой карты памяти, иначе карта может быть повреждена, и данные могут быть утеряны.

В эту фотокамеру встроена память размером приблизительно 15 Mb, так что Вы можете де лать снимки без использования карты памяти. Для увеличения памяти можно использовать карты памяти SD (Secure Digital) или MultiMediaCard. Если в камеру вставлена карта памяти, файлы, создаваемые камерой, сохраняются на нее. Для получения подробной информации о картах памяти, см. стр. 108.

- 1. Сдвиньте дверцу отсека для карты па мяти по направлению к нижней сторо не камеры, чтобы открыть защелку. Откройте дверцу.
- 2. Вставьте карту в отсек до конца и от пустите. Карта зафиксируется в отсе ке.

Всегда устанавливайте карту прямо, не под углом. Никогда не прилагайте усилий при установке и извлечении карты. Если карта не устанавливается, проверьте, правильно ли она сориен тирована. Если карта памяти MultiMe dia Card установлена неправильно, она зафиксируется, но дверца не зак роется.

![](_page_9_Picture_7.jpeg)

- 3. Для извлечения карты памяти из отсека нажмите на кар ту и отпустите. После этого карту можно достать из от сека.
- 4. Закройте дверцу отсека для карты памяти и сдвиньте ее по направлению к камере, чтобы сработала защелка.

![](_page_9_Picture_10.jpeg)

# **ИНДИКАТОР СОСТОЯНИЯ ВСТРОЕННОЙ ПАМЯТИ**

![](_page_9_Picture_12.jpeg)

Индикатор состояния встроенной памяти в режимах записи и воспроизведения показывает, что используется внутренняя память камеры. Если в камеру вставле на карта памяти, внутренняя память камеры не может быть использована, также к ней нет доступа.

![](_page_9_Picture_14.jpeg)

#### **ВКЛЮЧЕНИЕ ФОТОКАМЕРЫ**

Чтобы включить фотокамеру, сдвиньте крышку объектива в направлении, указанном стрелкой. При первом включении фотокамеры необходимо установить дату и время (см. сле дующую страницу). После включения фотокамеры монитор может выключиться на несколько секунд, пока не зарядится вспышка.

Чтобы выключить фотокамеру, задвиньте крышку объектива. Обязательно закрывайте крышку объектива при транспорти ровке и хранении камеры.

#### **УСТАНОВКА ДАТЫ И ВРЕМЕНИ**

![](_page_10_Picture_1.jpeg)

После первой установки карты памяти и зарядки батареи на экране появится сообщение о том, что необходимо устано вить часы и календарь камеры. При записи изображений вместе с файлом изображения на карту сохраняются дата и время съемки.

Если часы и календарь не были установлены, при каждом включении камеры на экране в течение нескольких секунд будет отображаться соответствующее предупреждение. Данное предупреждение отображается также в том случае, если настройки часов и календаря были сброшены после длительного хранения камеры без батареи.

Yes NoSet date and time.

![](_page_10_Picture_5.jpeg)

С помощью кнопок "влево" и "вправо" контролле ра (1) выберите "Yes". "No" отменяет установку даты и времени.

Для перехода на экран установки даты и времени нажмите центральную кнопку контроллера.

![](_page_10_Figure_8.jpeg)

Установка даты и времени

С помощью кнопок "влево" и "вправо" выберите изменяемый параметр.

Для изменения параметра используйте кнопки "вверх" и "вниз".

Для подтверждения выбранных значений даты и времени нажмите центральную кнопку контрол лера.

Время и дату можно изменить в разделе 3 меню режима установок. Если Вы хотите поменять язык меню, используемый по умолчанию, используйте опцию смены языка (Language) в раз деле 1 меню режима установок. (стр. 73).

# **РЕЖИМ СЪЕМКИ: ОСНОВНЫЕ ОПЕРАЦИИ**

В данном разделе описываются основные операции работы с фотокамерой. Процесс подго товки фотокамеры к работе описан на страницах 14 20.

# **КАК ПРАВИЛЬНО ДЕРЖАТЬ ФОТОКАМЕРУ**

Просматривая на ЖКэкране снимаемую сцену, крепко держите фотокамеру в правой руке, поддерживая ее кор пус левой рукой. Держите локти прижатыми к корпусу, а но ги на ширине плеч для наибольшей устойчивости фотока меры.

При съемке вертикальных кадров, держите камеру так, чтобы вспышка и кнопка спуска затвора находились над объективом. Обратите внимание на то, чтобы Ваши пальцы или ремешок не перекрывали объектив.

## **УСТАНОВКА КАМЕРЫ В РЕЖИМ СЪЕМКИ ИЗОБРАЖЕНИЙ**

![](_page_10_Figure_20.jpeg)

Переместите переключатель режимов в соответ ствующее положение.

Фотосъемка.

Цифровые Сюжетные Программы.

Запись видео и звука (стр. 36, 52).

#### **ВИД ЖК-МОНИТОРА В РЕЖИМЕ СЪЕМКИ**

![](_page_11_Picture_1.jpeg)

#### **ПРЕДУПРЕЖДЕНИЕ О НЕСТАБИЛЬНОМ ПОЛОЖЕНИИ ФОТОКАМЕРЫ**

![](_page_11_Picture_3.jpeg)

Если выдержка снижается до значений, при которых камеру уже нель зя стабильно удержать во время экспонирования кадра, то на жидко кристаллическом мониторе появится предупреждение о нестабиль ном положении фотокамеры. Даже легкое движение фотокамеры во время экспонирования приводит к "смазыванию" изображения, осо бенно в режиме телефото съемки. Несмотря на появление преду преждающего сигнала, кнопка спуска все же может быть нажата. При появлении предупреждения о нестабильном положении фотокамеры для получения наилучших результатов при съемке необходимо уста новить фотокамеру на штатив или использовать встроенную вспышку.

## **ИСПОЛЬЗОВАНИЕ ЗУМА ОБЪЕКТИВА**

Данная камера оборудована уникальным 6.3 - 18.9 мм зум-объективом. В эквиваленте для 35 мм фотокамер фокусное расстояние объектива будет от 38 до 114 мм. Управление объекти вом осуществляется рычажком на задней панели фотокамеры.

![](_page_11_Picture_7.jpeg)

#### Индикатор зума

#### **Рекомендации по съемке**

Зум-объектив управляет не только тем, какого размера (больше или меньше) будет объект на снимке, но он также влияет на глубину резкости и перспективу. Глубина резкости это область между ближайшим объектом на снимке, видимым резко и наиболее удален ным объектом, также находящимся в фокусе. При зуммировании объектива на объект (уве личении фокусного расстояния), глубина резкости становится меньше, отделяя объект от фона. Большинство удачных портретов получено телеобъективами. При зуммировании объектива в широкоугольное положение и передний, и задний планы становятся резче. На иболее удачные снимки пейзажей могут быть получены при максимальной глубине резко сти. Широкоугольные объективы также позволяют создать глубокую перспективу, которая придает изображению ощущение глубины. Телеобъективы сжимают пространство между объективом и задним планом и создают слабую перспективу.

Для отдаления объекта съемки, наж мите рычажок управления зумом вле во (W).

вправо (T) (1).

При использовании зума на ЖК-экране отображается индикатор, показы вающий приблизительную степень увеличения.

Для приближения объекта съемки, нажмите рычажок управления зумом

Функция цифрового зума (Digital zoom) может увеличить эффект дей ствия оптического зума. Цифровой зум включается в разделе 3 меню ре жима съемки (стр. 51).

#### **ОСНОВНЫЕ ОПЕРАЦИИ СЪЕМКИ**

![](_page_12_Figure_1.jpeg)

Включите камеру и переместите переключатель режимов в ре жим Цифровых Сюжетных Программ или в режим съемки. Опе рации для обоих режимов одинаковы. Автоматический выбор Цифровой Сюжетной Программы включается только в режиме Цифровых Сюжетных Программ.

![](_page_12_Picture_3.jpeg)

Расположите объект съемки в фокусировочной рамке на ЖК мониторе. Убедитесь, что объект съемки находится в пределах диапазона фокусировки (стр. 26). Для съемки очень близко рас положенных объектов, используйте режим Супер Макро (стр. 30).

![](_page_12_Picture_5.jpeg)

Нажмите кнопку спуска затвора наполовину для блокировки фо куса и экспозиции. В режиме Цифровых Сюжетных Программ функция автоматического выбора Цифровой Сюжетной Про граммы сама подберет нужный режим экспозиции, см. следую щую страницу.

Для подтверждения фокуса сигнал фокусировки на мониторе станет белым, а рамка фокусировки станет красной. Если сиг нал фокусировки на экране красного цвета, камера не может сфокусироваться на объекте. Повторите указанные выше шаги, чтобы на экране появился белый сигнал.

Сигнал Рамка фокуси-<br>повки фокусировки

![](_page_12_Picture_9.jpeg)

Полностью нажмите кнопку спуска затвора, чтобы сделать сни мок. Вы можете сразу же просмотреть отснятое изображение, продолжая удерживать кнопку спуска затвора нажатой после того, как снимок сделан. Также с этой целью можно воспользо ваться функцией быстрого воспроизведения (стр. 47).

После срабатывания затвора индикатор станет красным и нач нет мигать, показывая, что изображение записывается на карту памяти или в память камеры. Никогда не вынимайте и не вста вляйте карту памяти во время записи данных.

## **АВТОМАТИЧЕСКИЙ ВЫБОР ЦИФРОВОЙ СЮЖЕТНОЙ ПРОГРАММЫ**

![](_page_12_Picture_13.jpeg)

![](_page_12_Picture_14.jpeg)

Автоматический Выбор Цифровой Сюжетной Программы са мостоятельно выбирает между программной автоэкспозици ей и одной из четырех сюжетных программ. Цифровые Сю жетные Программы оптимизируют установки фотокамеры для различных условий и объектов. Автоматический Выбор Цифровой Сюжетной Программы доступен только в режиме Цифровых Сюжетных Программ. Подробную информацию по каждой из сюжетных программ Вы можете посмотреть на стр. 30.

Несколько индикаторов серого цвета в верхней части ЖК экрана показывают, что система Автоматического Выбора Цифровой Сюжетной Программы активна.

Слегка нажмите кнопку спуска затвора; система автофокуси ровки обнаружит объект, а система Автоматического Выбора Цифровой Сюжетной Программы выберет и установит нуж ную сюжетную программу. Если не отображается ни одного индикатора сюжетной программы, значит, активен режим программной автоэкспозиции. Нажмите кнопку спуска затво ра до конца, чтобы сделать снимок. Программная

> Делая снимок с использованием сюжетной программы "За кат", рекомендуется держать камеру максимально непо движно (или использовать штатив), потому как экспозиция может быть длительной

> В режиме Цифровых Сюжетных Программ перед тем, как сделать снимок, можно вручную выбрать одну из семи Ци фровых Сюжетных Программ с помощью кнопок контроллера "влево" / "вправо". См. стр. 30.

#### **БЛОКИРОВКА ФОКУСА**

Блокировка фокуса не позволяет системе автофокусировки производить дальнейшую фоку сировку. Вы можете использовать режим удержания фокуса при съемке объектов, смещен ных от центра кадра или в случае, если особая ситуация фокусировки мешает камере сфоку сироваться. Данная функция управляется с помощью кнопки спуска.

![](_page_13_Picture_2.jpeg)

Поместите объект в рамку фокусировки. Слегка нажмите и удерживайте кнопку спуска затвора для удержания фокуса.

Индикатор фокусировки на экране и рамка фокусировки де  $\overline{\phantom{\cdot}}$ монстрируют, заблокирован ли фокус.

![](_page_13_Picture_5.jpeg)

Не убирая палец с кнопки спуска затвора, перекомпонуйте сюжет в пределах области изображения. Нажмите кнопку спуска затвора, чтобы сделать снимок.

#### **ДИАПАЗОН ФОКУСИРОВКИ**

Диапазон фокусировки зависит от положения зума. Если необходимо сфокусироваться на объектах, расположенных ближе расстояний, указанных в таблице ниже, используйте режим Супер Макро (стр. 30).

![](_page_13_Picture_205.jpeg)

#### **СИГНАЛЫ ФОКУСИРОВКИ**

Ваша камера снабжена очень точной системой автофокусировки. Иконка фокуса в нижнем правом углу ЖК-экрана показывает состояние фокусировочной системы. Затвор может срабатывать вне зависимости от того, может камера сфокусироваться на объекте, или нет.

![](_page_13_Picture_12.jpeg)

**Фокус подтвержден** сигнал фокусировки на ЖКэкране бе лого цвета, а рамка фокусировки красного цвета. Фокус забло кирован.

Рамка фокусировки

**Невозможно сфокусироваться** сигнал фокусировки на ЖК Сигнал экране красного цвета, а рамка фокусировки белая.

фокусировки

#### **ОСОБЫЕ СИТУАЦИИ ФОКУСИРОВКИ**

В некоторых ситуациях камера не сможет сфокусироваться. В похожей ситуации лучше всего использовать функцию блокировки фокуса (стр. 26) для фокусировки по другому объекту, на ходящемуся на таком же расстоянии от Вас, что и объект съемки, и затем перекомпоновать снимок.

![](_page_13_Picture_19.jpeg)

ный.

![](_page_13_Picture_20.jpeg)

![](_page_13_Picture_21.jpeg)

Объект съемки слиш ком темный.

в рамке фокусиров ки, очень светлый та, расположенные светлым или ярким или малоконтраст- на разном расстоя- объектом. нии.

Объект, находящийся В рамке фокусировки Объект съемки нахо находятся два объек дится рядом с очень

#### **РЕЖИМЫ РАБОТЫ ВСПЫШКИ**

![](_page_14_Picture_1.jpeg)

Вспышка используется для подсветки объектов при съемке. Для установки режима вспышки нажимайте контроллер на задней панели камеры наверх (1), пока в верхнем левом углу ЖК-экрана не появится символ необходимого режима работы вспышки. Если включена функция автоматического сброса установок (стр. 45), вспышка устанавливается в автоматический режим с уменьшением эффекта "красных глаз", в противном случае вспышка устанавливается в простой автомати ческий режим. На время зарядки вспышки затвор бло кируется.

**Автовспышка** вспышка срабатывает автоматически при слабом освещении или при контровом свете (яркий свет со стороны объекта съемки).

![](_page_14_Picture_4.jpeg)

**Подавление эффекта "красных глаз"** для уменьше ния эффекта "красных глаз" вспышка производит нес колько импульсов, прежде чем сработает основная вспышка. Возникновение эффекта связано с отражени ем красного спектра света вспышки от глазного дна. Предварительные вспыхивания вызывают сужение зрачка, поэтому на фотографии глаза будут более есте ственного цвета. Используйте этот режим для съемки людей и животных при слабом освещении.

Заполняющая вспышка

**Заполняющая вспышка** вспышка сработает в любом случае, вне зависимости от освещенности объекта. Принудительная вспышка используется для того, чтобы сгладить грубые тени, возникающие в результате силь ного направленного света или сильного солнечного света.

**Вспышка отключена** вспышка не сработает в любом случае. Отключайте вспышку, когда использование вспышки не рекомендуется, а натуральное освещение объекта является предпочтительным или объект нахо дится вне зоны действия вспышки (см. далее). При от ключении вспышки может появиться предупреждение о нестабильном положении камеры (стр. 22).

## **ДИАПАЗОН ДЕЙСТВИЯ ВСПЫШКИ В АВТОМАТИЧЕСКОМ РЕЖИМЕ СЪЕМКИ**

Камера автоматически управляет мощностью вспышки. Для наиболее корректного экспони рования объект съемки должен находиться в пределах зоны действия вспышки. Диапазон действия вспышки в широкоугольном и в телеположении различен, что связано с особенно стями оптической системы. Диапазон действия вспышки также зависит от чувствительности камеры ISO (стр. 46).

![](_page_14_Picture_239.jpeg)

#### **СИГНАЛЫ ВСПЫШКИ**

Индикатор над ЖК-экраном отражает состояние вспышки. Если индикатор оранжевый и быстро мигает, вспышка перезаряжается и затвор не может сработать.

![](_page_14_Picture_14.jpeg)

#### **ФУНКЦИИ КНОПКИ ДИСПЛЕЯ В РЕЖИМЕ СЪЕМКИ**

Кнопка дисплея управляет информацией, выводимой на экран. Нажатие кнопки включает и отключает режим вывода всей информации о параметрах съемки на экран. Нажмите и удер живайте кнопку дисплея, чтобы войти в окно установки яркости ЖК-экрана (стр. 74).

![](_page_14_Picture_17.jpeg)

![](_page_14_Picture_18.jpeg)

Полная информация о съемке Только изображение

#### **ЦИФРОВЫЕ СЮЖЕТНЫЕ ПРОГРАММЫ**

![](_page_15_Picture_1.jpeg)

Цифровые сюжетные программы оптимизируют эк спозицию, баланс белого и систему обработки изо бражений для съемки определенного типа объектов в определенных условиях освещения.

Установите переключатель режимов в положение "Цифровые сюжетные Программы". Для выбора нуж ной сюжетной программы пользуйтесь кнопками кон троллера "влево" и "вправо". Индикатор активной сю жетной программы отображается в верхней части ЖК-экрана. Автоматический выбор Цифровых Сюжетных Программ подробно рассмотрен на стр. 25.

![](_page_15_Figure_4.jpeg)

**ПОРТРЕТ** – оптимизация воспроизведения теплых тонов кожи чело века при одновременной размытости фона. Большинство портретов смотрятся лучше при использовании телефото положения объекти ва; большие фокусные расстояния не искажают детали лица и малая глубина резкости смягчает фон. При ярком солнечном освещении используйте Заполняющую вспышку, чтобы смягчить резкие тени.

**СПОРТ** – оптимизируются настройки фотокамеры для съемки бы стро движущихся объектов путем максимального увеличения скоро сти затвора. При использовании вспышки убедитесь, что объект на ходится в диапазоне ее действия (стр. 29). При съемке спортивных событий рекомендовано использование монопода, а не трипода, так как этот тип штатива позволяет более гибко управлять камерой.

**ПЕЙЗАЖ** – настройки фотокамеры оптимизируются для получения четких цветных снимков пейзажей. Используется при съемке хоро шо освещенных обширных сцен вне помещения.

**ЗАКАТ** – для съемки богатых, теплых тонов закатов. Когда солнце находится над горизонтом, не держите камеру направленной на солнце в течение длительного периода. Излучение Солнца может повредить ПЗС-матрицу фотокамеры. В промежутках между съемкой кадров выключайте камеру или закрывайте объектив.

**НОЧНОЙ ПОРТРЕТ** – оптимизация настроек фотокамеры для съемки портретов людей ночью с большой глубиной резкости для хорошей проработки деталей фона. Так как вспышка не ра ботает в этом режиме, время экспозиции может быть продолжительным. Рекомендуется ис пользование штатива. Если вспышка активизирована, экспозиции вспышки и фона будут сба лансированы. Попросите людей в кадре не двигаться после срабатывания вспышки затвор еще может оставаться открытым для экспонирования фона.

**ТЕКСТ** – для съемки черного текста или графики на белом фоне.

**СУПЕР МАКРО** для макросъемки на расстоянии 50 мм. При включенном режиме Супер Мак ро объектив автоматически приводится в позицию с постоянным неизменяемым фокусным расстоянием. При макросъемке использование вспышки может привести к переэкспониро ванию кадра или неравномерному освещению, вспышку необходимо отключить (стр. 28). Ре комендуется использовать штатив.

**АВТОМАТИЧЕСКАЯ СЪЕМКА** когда Цифровые Сюжетные Программы отключены, камера использует программную автоэкспозицию.

## **ТОЧЕЧНЫЙ АВТОФОКУС**

Точечный автофокус используется для выборочной фокусировки. Фокус и экспозиция опре деляются по точечной области фокусировки. Если включена функция автоматического сбро са установок (стр. 45), при каждом выключении камеры точечная область фокусировки сбра сывается до широкой зоны. Точечную область фокусировки можно использовать при видео съемке. При использовании цифрового зума (стр. 51) точечная область фокусировки увели

![](_page_15_Picture_15.jpeg)

чивается.

Для отображения точечной области фокусировки нажмите и удерживайте центральную кнопку кон троллера. Для возврата к широкой зоне фокусировки снова нажмите и удерживайте эту кнопку. Сделайте снимок, как это описано в разделе "Основные опера ции съемки" (стр. 24).

При отображении только изображения переключе ние режимов фокусировки переведет экран в режим полного экрана.

# **ВОСПРОИЗВЕДЕНИЕ: ОСНОВНЫЕ ОПЕРАЦИИ**

Режим воспроизведения используется для просмотра изображений. Также этот режим име ет дополнительные функции, описанные на стр. 54. Для воспроизведения изображений ка меру не обязательно включать открытием крышки объектива.

![](_page_16_Picture_2.jpeg)

Для просмотра изображений в режиме воспроизве дения, нажмите кнопку включения данного режима (1). Если камера выключена, удерживайте кнопку, пока не включится экран.

Пролистывайте изображения, записанные на карте памяти или во внутренней памяти камеры, кнопка ми контроллера "влево" / "вправо" (2).

Для возврата в режим съемки или для выключения камеры, снова нажмите кнопку воспроизведения.

Для просмотра изображений из внутренней памяти камеры, выньте из камеры карту памяти.

## **ДИСПЛЕЙ ПОКАДРОВОГО ВОСПРОИЗВЕДЕНИЯ**

![](_page_16_Picture_8.jpeg)

## **ВРАЩЕНИЕ ИЗОБРАЖЕНИЙ**

Для вращения отснятых изображений нажмите кнопку контроллера "вниз", чтобы последовательно менять три варианта направления изображения: 90° против часовой стрелки, 90° по часовой стрелке и горизон тально. Изображение будет отображаться в выбран ном положении до тех пор, пока положение не будет изменено.

![](_page_16_Picture_11.jpeg)

# **ПОКАДРОВОЕ УДАЛЕНИЕ ИЗОБРАЖЕНИЙ**

Для того, чтобы удалить выбранное изображение, нажмите кнопку контроллера "вверх" (1). Появится экран подтверждения.

![](_page_16_Picture_14.jpeg)

Используйте кнопки контроллера "влево" и " вправо" для выбора "Yes". Выбор "No" отме нит операцию.

![](_page_16_Picture_16.jpeg)

Нажмите центральную кнопку контроллера для подтверждения удаления изображения.

![](_page_16_Picture_18.jpeg)

#### **ФУНКЦИИ КНОПКИ ДИСПЛЕЯ В РЕЖИМЕ ВОСПРОИЗВЕДЕНИЯ**

Кнопка дисплея управляет отображением информации на ЖК-экране. Каждое нажатие кнопки включает и отключает вывод информации о параметрах воспроизведения на экран.

![](_page_17_Picture_2.jpeg)

Полная информация

Только изображение

#### **ВОСПРОИЗВЕДЕНИЕ МИНИАТЮР**

Чтобы выводить на экран по 6 отснятых изображе ний, нажмите рычажок зума влево (W).

В режиме воспроизведения миниатюр при помощи четырехпозиционного контроллера Вы можете пе ремещать желтую рамку курсора. Если на изображе ние наведен желтый курсор, в нижней части экрана будет отображаться дата съемки, символ голосово го комментария, состояние блокировки и печати, индикатор e-mail копии, а также номер кадра изображения. Звуковой трек или видео клип могут быть воспроизведены нажатием центральной кнопки кон троллера. При нажатии рычажка зума вправо (T), вы деленное курсором изображение будет отображено в режиме покадрового воспроизведения.

![](_page_17_Picture_8.jpeg)

Индикатор состояния встроенной памяти (стр. 19).

## **ВОСПРОИЗВЕДЕНИЕ В УВЕЛИЧЕННОМ МАСШТАБЕ**

В режиме воспроизведения изображение может быть увеличено в 6 раз с шагом 0,2 для более де тального изучения.

Выберите изображение, которое хотите увеличить, нажмите рычажок зуммирования вправо (Т) для акти вации режима увеличения при воспроизведении. Степень увеличения отображается на ЖК-мониторе.

Нажатие рычажка управления зумом вправо (Т) увеличивает изображение. Нажатие рычажка зума влево (W) уменьшает его.

![](_page_17_Picture_14.jpeg)

![](_page_17_Picture_15.jpeg)

![](_page_17_Picture_16.jpeg)

![](_page_17_Picture_17.jpeg)

Индикатор перемещения в правом верхнем углу экрана показывает зону изо бражения, отображаемую на экране.

![](_page_17_Picture_19.jpeg)

Кнопка дисплея переключает экран между режимами отображения полной ин формации и только изображения.

![](_page_17_Picture_21.jpeg)

Для выхода из режима воспроизведения в увеличенном масштабе нажмите кнопку "Меню" или центральную кнопку контроллера.

## **РЕЖИМ СЪЕМКИ ТВОРЧЕСКИЕ ФУНКЦИИ**

![](_page_18_Picture_1.jpeg)

## **ЗАПИСЬ ВИДЕО**

Ваша камера может снимать видеоролики со звуком. Для этого надо установить переключатель режимов работы в режим съемки видео / записи звука (1). Счетчик кадров показывает возможное время записи следующего файла видео. Общее время записи за висит от размера изображения, см. стр. 53. В меню режима съемки видео можно внести некоторые из менения (стр. 40).

Скадрируйте изображение и слегка нажмите кнопку спуска затвора для удержания фокуса (2). Нажмите кнопку спуска затвора до конца и затем отпустите; начнется запись (3).

Во время съемки можно пользоваться цифровым зу мом. Камера будет продолжать снимать, пока не за кончится возможное время записи, или пока Вы не нажмете кнопку спуска затвора повторно.

Во время записи счетчик кадров на ЖК-экране показывает оставшееся время съемки. Когда останется только десять секунд, счетчик станет красным.

Старайтесь не закрывать микрофон рукой во время записи.

- Размер изображения
- Частота кадров
- Индикатор состояния встроенной памяти (стр. 19).

Индикатор записи

Оставшееся время записи

![](_page_18_Picture_13.jpeg)

#### **РЕЖИМЫ "ПРОТЯЖКИ"**

Режимы "протяжки" управляют скоростью и мето дом съемки. Индикаторы выбранного режима "про тяжки" появляются на ЖК-мониторе. Если включена функция автоматического сброса установок (стр. 45), при каждом включении камеры устанавливается покадровый режим протяжки.

Для выбора режима "протяжки" нажмите кнопку кон троллера "вниз" (1).

- **Покадровая "протяжка"**  снимается один кадр при каждом нажатии кнопки спу ска. Это установка камеры по умолчанию.
	- **Автоспуск**  перед съемкой происходит задержка спуска затвора (стр. 38). Ис пользуется для съемки собственных портретов.

**Непрерывная съемка**  для съемки до четырех кадров подряд надо нажать и дер жать кнопку спуска (стр. 39).

**Многокадровая съемка** – для создания изображения, содержащего девять кад ров, при однократном нажатии кнопки спуска затвора (см. ниже).

#### **Многокадровая съемка**

 $\mathcal{O}$ 

回

Скомпонуйте снимок, как описано в разделе "Основные опе рации съемки" (стр. 24). Полностью нажмите кнопку спуска за твора для начала съемки серии из девяти кадров. Как только съемка начнется, можно отпустить кнопку спуска затвора. Ка мера продолжит снимать, пока не будут отсняты все девять ка дров.

В этом режиме нельзя пользоваться вспышкой. Из-за установки большой выдержки в условиях плохой освещенности сним ки могут оказаться недоэкспонированными. Размер изобра жения относится к общей площади всех девяти изображений, а не к размерам каждой отдельной миниатюры.

#### **Автоспуск**

Для съемки собственных портретов или для съемки вместе со своими друзьями или родствен никами удобно использовать режим автоспуска, который позволяет задержать срабатывание затвора приблизительно на 10 секунд после нажатия на кнопку спуска затвора. Автоспуск включается кнопкой контроллера "вниз" (стр. 37).

![](_page_19_Figure_2.jpeg)

Установив камеру на штатив, скомпонуйте кадр так, как это описано в разделе "Основные операции съемки" (стр. 24). Слегка нажмите кнопку спуска затвора для удержания параметров экспозиции и фокуса (1). Наж мите кнопку спуска затвора до конца, чтобы начать об ратный отчет (2). Поскольку фокус и экспозиция уста навливаются при нажатии кнопки спуска затвора, не стойте перед камерой при нажатии кнопки спуска за твора в момент запуска таймера автоспуска. Убеди тесь, что объект съемки находится в рамке фокусиров ки и он отмечен сигналом фокусировки, прежде чем запускать обратный отсчет (стр. 27).  $\sum_{\text{MATE HORN}}$  идержания параметров экспозиции и фокуса (1). Наж-<br>мите кнопку спуска затвора до конца. чтобы начать об- по последа наполовину чтобы сфокусироваться на

> Во время обратного отсчета индикатор автоспуска на передней панели камеры начнет мигать одновременно со звуковым сигналом. Таймер обратного отсчета ав тоспуска отображается на дисплее. За несколько се кунд до экспонирования индикатор автоспуска замига ет быстрее. Непосредственно перед экспонированием он начнет гореть не мигая.

> Чтобы остановить обратный отсчет, нажмите любую кнопку управления зумом или кнопку "Меню". После того, как снимок сделан, камера переключается об ратно в режим покадровой "протяжки". Звуковой сиг нал можно отключить в разделе 2 меню режима уста новок (стр. 72).

#### **Непрерывная съемка**

В режиме непрерывной съемки Вы можете сделать до 4 снимков подряд, удерживая кнопку спуска затвора. Если установить разрешение 2560 x 1920, максимальная скорость съемки будет 1,6 к/с. Режим непрерывной съемки выбирается нажатием контроллера вниз (стр. 37).

Скомпонуйте снимок, как описано в разделе "Основ ска затвора наполовину, чтобы сфокусироваться на объекте и установить экспозицию и фокус для съемки серии кадров (1). Нажмите кнопку спуска затвора до конца (2) и удерживайте ее для начала съемки серии кадров. При нажатии и удерживании кнопки спуска за твора камера будет делать снимки до тех пор, пока не будет сделано максимальное количество снимков, или пока Вы не отпустите кнопку спуска затвора. Счетчик кадров будет обновляться при сохранении изображе ний после того, как серия кадров была отснята.

![](_page_19_Picture_9.jpeg)

Можно пользоваться встроенной вспышкой, но скорость съемки в этом случае уменьшится, так как вспышке необходимо перезаряжаться. Впечатывание даты (стр. 50) также снижает скорость съемки.

#### **НАВИГАЦИЯ ПО МЕНЮ РЕЖИМА СЪЕМКИ**

![](_page_20_Figure_1.jpeg)

Отображаемое меню режима съемки зависит от по ложения переключателя режимов съемки. Кнопка "Меню" (1) включает и выключает меню. При помо щи кнопок контроллера (2) Вы можете перемещать курсор по меню. Нажатие центральной кнопки кон троллера подтверждает выбор установки.

![](_page_20_Picture_3.jpeg)

Активизируйте меню нажатием на кнопку вызова меню.

![](_page_20_Picture_5.jpeg)

При помощи кнопок контроллера "влево" / "вправо" установите курсор на необхо димую закладку меню. При переходе к другой закладке содержание меню изме нится.

![](_page_20_Picture_7.jpeg)

Когда на экране появится необходимый раздел меню, при помощи кнопок "вверх" <sup>и</sup>"вниз" Вы сможете перемещать курсор по меню. Наведите курсор на пункт меню, настройки которого Вы хотите изменить.

![](_page_20_Picture_9.jpeg)

Выбрав нужный пункт меню, нажмите кнопку контроллера "вправо" для отображе ния списка установок. Текущая установка выделится. Для возврата к списку пунк тов меню нажмите кнопку контроллера "влево".

![](_page_20_Picture_11.jpeg)

При помощи кнопок контроллера "вверх" / "вниз" установите курсор на новую уста новку.

![](_page_20_Picture_13.jpeg)

Нажмите центральную кнопку контроллера для выбора выделенной установки.

При подтверждении выбранной установки курсор возвратится в меню установок. На экране отобразится заданная установка. Для возврата в режим съемки нажмите кнопку "Меню".

#### **Фотосъемка**

![](_page_20_Picture_291.jpeg)

\* Пункты меню "баланс белого", "функции кнопок контроллера", "чувствительность", "режим экспозамера" и "цветовые режимы" недоступны в режиме Цифровых Сюжетных Программ.

#### **Запись видео и звука**

![](_page_20_Figure_20.jpeg)

Пункты меню и соответ ствующие настройки по дробно описаны ниже.

#### **Пункты меню**

Автоматический сброс уста новок фотокамеры, стр. 45 Цветовой режим, стр. 43 Впечатывание даты, стр. 50 Цифровой зум, стр. 51 Коррекция экспозиции, с. 48 Частота кадров, стр. 53 Размер изображения, с. 42

Режим быстрого воспроиз ведения, стр. 47 Программирование кнопок контроллера, стр. 45 Режим экспозамера, стр. 47 Режим записи видео, стр. 53 Качество изображения, с. 42 Режим записи, стр. 52

Чувствительность, стр. 46 Голосовые комментарии, стр. 49 Баланс белого, стр. 44

#### **РАЗМЕР И КАЧЕСТВО ИЗОБРАЖЕНИЯ**

Изменение размера изображения влияет на количе ствео в нем пикселей. Чем больше размер изображе ния, тем больше размер файла изображения. Устана вливайте размер снимка, основываясь на его конеч ном предназначении – изображения маленького раз мера лучше подходят для передачи по электронной почте или размешения на веб-сайте, а с изображений большого размера Вы сможете получить высококлас

![](_page_21_Picture_361.jpeg)

сные отпечатки.

![](_page_21_Picture_4.jpeg)

FINEFine – качественные изображения JPEG Standard - установка по умолчанию. (JPEG) Economy - минимальный размер файла. (JPEG) STD.**FCON** 

Качество изображения управляет степенью сжатия, но не оказывает влияния на количество пикселей в изображении. Чем выше качество изображения, тем меньше степень сжатия, и тем больше размер файла изображения. Если нужно сэкономить место в памяти, устанавли вайте режим качества изображения Economy. Качество изображения Standard наиболее под ходит для большинства обычных ситуаций. В режиме качества изображений Fine получаются изображения максимального качества и файлы изображений максимального размера.

Размер изображения и качество должны быть установлены до съемки изображения. Измене ния, сделанные в размере изображения отображаются на ЖК-мониторе. Размер и качество изображения сбрасываются вручную. Установить качество и размер можно в разделе 1 меню режима съемки. Смотрите раздел, посвященный навигации по меню режима съемки на с. 40.

При изменении установок размера или качества изображения на панели данных отобразится ориентировочное количество снимков, которые могут быть сохранены при данных установках Камера может создавать файлы изображений с различным качеством и разрешением. Коли чество изображений, которые возможно отснять, зависит от объема доступной памяти и от размера файлов изображений. Фактический размер файла определяется условиями снима емого сюжета, некоторые объекты могут быть сжаты сильнее, нежели другие. Более подроб ная информация содержится в таблице на следующей странице.

![](_page_21_Picture_362.jpeg)

#### **Рекомендации по работе с фотокамерой**

Счетчик кадров отображает примерное количество кадров, которые могут быть записаны в память при определенных установках качества и размера изображений. Поскольку счетчик кадров использует ориентировочные объемы файлов, реально полученное изображение мо жет не изменить показания счетчика после получения снимка, или уменьшить его более чем на единицу. Если на счетчике кадров отображается ноль, это означает, что при данных уста новках качества и размера не может быть больше получено ни одно изображение. Изменение установок может позволить записать на карту памяти дополнительные снимки.

# **ЦВЕТОВОЙ РЕЖИМ**

Цветовые режимы управляют тем, каким будет полученное изображение - цветным или черно-белым. Цветовой режим устанавливается в разделе 3 меню режима съемки или в разделе 2 меню режима съемки видео / записи звука (стр. 40). При включенном режиме Цифровых сюжетных Про грамм цветовой режим изменять нельзя. Кнопки контрол лера можно запрограммировать на изменение цветового режима (стр. 45).

В режиме черно-белого изображения (Black & White) получаются монохромные снимки. В режиме Сепия (Sepia) изо бражения тонируются теплым коричневым цветом. Изобра жение на ЖКэкране соответствует выбранной установке. При съемке цветных изображений никаких дополнительных индикаторов на экране не отображается. Выбранный цвето вой режим не влияет на размер файла изображения.

![](_page_21_Figure_15.jpeg)

#### **БАЛАНС БЕЛОГО**

Баланс белого представляет собой способность фотокамеры превращать различные типы освещения в нейтральный. Данный эффект похож на выбор пленки для съемки при дневном или искусственном освещении или на использование цветокомпенсирующих фильтров в обычной фотографии. Для фотосъемки и видеозаписи доступны один автоматический и четы ре предустановленных режима баланса белого. В режиме Цифровых Сюжетных Программ ба ланс белого изменять нельзя. Установки баланса белого можно изменять в разделе 1 меню режима съемки или в разделе 2 меню режима съемки видео/записи звука (стр. 40). Кнопки контроллера можно запрограммировать на изменение баланса белого (стр. 45). Если включе на функция автоматического сброса установок (стр. 45), при каждом выключении камеры ба ланс белого будет установлен в автоматический режим.

Автоматический баланс белого корректирует цвето вую температуру снимка. В большинстве случаев, установка "Auto" баланса белого сбалансирует окру жающее освещение и позволит получить великолеп ные снимки даже в условиях смешанного света. При съемке со встроенной вспышкой баланс белого бу дет установлен для цветовой температуры вспышки.

Когда выбран один из предустановленных параме тров баланса белого, на ЖК-экране отображается соответствующий ему индикатор, настройки тут же влияют на изображение на ЖК-экране. Для того, чтобы снять объект в условиях естественного освеще ния, отключите вспышку (стр. 28). Встроенная вспышка может быть использована при предустано вленных параметрах баланса белого, но создаст ро зоватый или голубоватый оттенок при использова нии установок флуоресцентного (Fluorescent) или ис кусственного (Tungsten) освещения. Вспышка сба лансирована для режима дневного света и дает воз можность получить отличные результаты при уста новке дневного света (Daylight) и облачности (Clou dy).

![](_page_22_Picture_4.jpeg)

- ☀ **Daylight** (Дневной свет) – для съемки сюжетов на улице при солнечном свете.
- $\hat{\circ}$ **Cloudy** (Облачность) – для съемки в пасмурную погоду.

❖

農

- **Tungsten** (Искусственное осве щение) – для съемки при свете ламп накаливания (дома).
- **Fluorescent** (Флуоресцентное ос вещение) – съемка при флуорес центном освещении (в офисах).

## **ПРОГРАММИРОВАНИЕ ФУНКЦИЙ КНОПОК КОНТРОЛЛЕРА**

В режиме съемки можно запрограммировать кнопки контролле ра "влево" / "вправо". Функцию, установками которой Вы можете управлять при помощи этих кнопок, можно изменить в разделе 1 меню режима съемки (стр. 40). Этот режим не может использо ваться в режиме Цифровых Сюжетных Программ. В следующих разделах Вы сможете найти подробную информацию по установ ке коррекции экспозиции (стр. 48), баланса белого (стр. 44), чув ствительности камеры (стр. 46) и цветового режима (стр. 43).

![](_page_22_Picture_11.jpeg)

![](_page_22_Picture_12.jpeg)

Находясь в режиме съемки, изменяйте заданную функ цию при помощи кнопок контроллера "влево" / "вправо".

Изменяемые настройки и их значения будут отображать ся на ЖКэкране. Изображение на экране будет соответ ствовать выбранным настройкам. Настройка устанавли вается автоматически по истечении пяти секунд или по сле нажатия любой другой кнопки.

## **АВТОМАТИЧЕСКИЙ СБРОС УСТАНОВОК ФОТОКАМЕРЫ**

При включенной функции автоматического сброса установок фотокамеры функции, указан ные ниже, будут возвращаться к заводским установкам при каждом выключении фотокамеры. Выключить данную функцию можно в разделе 2 меню режима съемки (стр. 40).

![](_page_22_Picture_355.jpeg)

Режим работы вспышки сбрасывается в автоматиче ский или в автоматическийрежим с подавлением эф фекта красных глаз, в зависи мости от того, какой из двух данных режимов был исполь зован последним.

#### **ЧУВСТВИТЕЛЬНОСТЬ ФОТОКАМЕРЫ ISO**

Доступно пять установок чувствительности камеры: Auto, 50, 100, 200 или 400. Эти числовые зна чения основаны на эквиваленте светочувствительности пленки ISO: чем выше число, тем больше чувствительность. Чувствительность устанавливается в разделе 2 меню режима съемки (стр. 40). При записи видео и в режиме Цифровых Сюжетных Программ чувствительность камеры изменять нельзя. Кнопки контроллера можно запрограммировать на изменение чувствительности (стр. 45).

Режим автоматической установки чувствительности устанавливает чувствительность камеры в зависимости от условий освещения меж ду ISO 50 и 160. При использовании любой установки, кроме AUTO, надпись "ISO" и выбранное значение будут отображены на ЖКэкране.

![](_page_23_Picture_3.jpeg)

Чувствитель ность фотока меры

Вы можете выбрать особую установку чувствительности. Если значе ние ISO удваивается, чувствительность камеры также удваивается. Также как и в традиционной галогенидосеребряной фотографии, где с ростом чувствительности увеличивается зернистость пленки, в ци фровых камерах при увеличении чувствительности камеры возраста ют шумы на изображении. При установке чувствительности ISO 50 на изображении будет значительно меньше шумов, чем при ISO 400.

#### **Рекомендации по работе с фотокамерой**

При выдержках более 1/2 секунды автоматически срабатывает функция подавления шу мов. После съемки обрабатывается каждая фотография. Время обработки варьируется от изображения к изображению, во время обработки на экране появится сообщение.

#### **ДИАПАЗОН ВСПЫШКИ И ЧУВСТВИТЕЛЬНОСТЬ КАМЕРЫ**

Изза свойств оптической системы диапазоны действия вспышки в широкоугольном и теле положении объектива различны.

![](_page_23_Picture_283.jpeg)

#### **РЕЖИМЫ ЭКСПОЗАМЕРА**

Режим экспозамера устанавливается в разделе 2 меню режима съемки (стр. 40). При записи видео и в режиме Цифровых Сю жетных Программ режим экспозамера изменять нельзя.

**Мультисегментный экспозамер**: использует 256 сегментов для определения интенсивности освещения и цвета. Данные, полученные от системы экспозамера, а также информация о расстоянии до объекта используются для расчета экспозиции камеры. Эта профессиональная система измерения предоста вляет возможность легко получить точные экспозиции практи чески в любой ситуации.

**Точечный экспозамер** использует небольшую зону в пределах изображения для определения экспозиции. В центре изображе ния появится кружок, отображающий зону замера экспозиции. Определение экспозиции по точке позволяет получить точные значения экспозиции объекта в пределах всего изображения и избежать влияния на замер экспозиции очень темных или очень светлых участков изображения.

![](_page_23_Picture_14.jpeg)

Зона точечного экспозамера

![](_page_23_Picture_16.jpeg)

Символ точечного замера экспозиции

#### **РЕЖИМ БЫСТРОГО ВОСПРОИЗВЕДЕНИЯ**

После того как был сделан снимок, его можно просмо треть на экране, прежде чем он будет записан на карту памяти. При съемке в режиме непрерывной съемки (стр. 37) будет отображен последний кадр в серии.

Режим быстрого воспроизведения можно включить в разделе 3 меню режима съемки (стр. 40). При включен ном режиме записи голосовых комментариев, запись звука начнется сразу после того как изображение будет воспроизведено.

![](_page_23_Picture_21.jpeg)

## **КОРРЕКЦИЯ ЭКСПОЗИЦИИ**

Чтобы сделать снимок или видео светлее или темнее, можно регулировать экспозицию в пре делах ±2Ev с шагом 1/3. В режиме Цифровых Сюжетных Программ коррекция экспозиции не доступна. Если включена функция автоматического сброса установок (стр. 45), при каждом выключении камеры коррекция экспозиции устанавливается равной 0.0. Кнопки контроллера можно запрограммировать на изменение коррекции экспозиции (стр. 45).

Выберите функцию коррекции экспозиции в раз деле 2 меню режима съемки. При помощи кнопок "вверх" и "вниз" установите степень коррекции экспозиции (1), изменения отобразятся на экра не. Нажмите центральную кнопку контроллера для подтверждения выбранной установки (2). При установке любого значения, отличного от 0.0 на ЖК-экране появится иконка, предупреждающая о включенной коррекции экспозиции.

![](_page_24_Picture_3.jpeg)

#### **Рекомендации по съемке**

Коррекция экспозиции применяется в том случае, когда автоматический экспозамер фотока меры может быть введен в заблуждение слишком светлым или слишком темным сюжетом. Очень яркий сюжет, такой как снежный пейзаж или пляж с белым песком, может оказаться слишком темными на снятом кадре. Предварительная корректировка экспозиции на +1 или +2 Ev позволит получить нормальные тона изображения. В приведенном примере темный

![](_page_24_Picture_6.jpeg)

Экспозиция, вычисленная камерой

![](_page_24_Picture_8.jpeg)

 $-1.0$ Fy (1/2 количества света)

 $-2.0$ Fv

(1/4 количества света)

цвет воды, заполняющей большую часть снимка, стал причиной того, что камера переэкспо нировала кадр, и он получился слишком ярким. Использование коррекции экспозиции удаля ет часть детализации листьев и камней, зато цвет воды становится более насыщенным. Ev единица измерения экспозиции, которая пропорционально влияет на ее вычисление.

## **ГОЛОСОВЫЕ КОММЕНТАРИИ**

Режим записи голосовых комментариев к кадрам позволяет записывать пятнадцатисекундные звуко вые треки. Включается данный режим в разделе 3 меню режима съемки (стр. 40). Если функция активирована, на ЖК-мониторе появится иконка микрофона (1). Режим записи голосовых коммента риев должен быть активирован до съемки. Он останется включенным, пока не будет отключен че рез меню.

После того, как Вы сделали снимок, на ЖК-мониторе появится экран, показывающий, что началась за пись звука. Графическая шкала отображает общее время записи.

Для отмены записи звука и удаления уже записанно го аудио ролика, нажмите центральную часть кон троллера (2). Запись автоматически остановится по истечении пятнадцати секунд.

При съемке в режиме непрерывной съемки (стр. 37) звуковой файл будет присоединен к последнему снимку в серии. Изображения с присоединенными треками голосовых комментариев помечаются спе циальным индикатором (стр. 54). В разделе 1 меню режима воспроизведения можно удалить голосовой комментарий, присоединенный к изображению (стр. 56).

#### **Рекомендации по работе**

При записи звука старайтесь не дотрагиваться до ми крофона и не закрывать его. Качество звука пропор ционально расстоянию от источника звука до микро фона. Для получения наилучших результатов держите камеру на расстоянии приблизительно 20см ото рта.

![](_page_24_Picture_20.jpeg)

![](_page_24_Figure_21.jpeg)

Оставшееся время записи

![](_page_24_Picture_23.jpeg)

#### **ВПЕЧАТЫВАНИЕ ДАТЫ**

Дата съемки может быть впечатана непосредственно в изо бражение. Функцию впечатывания необходимо активировать до съемки. Однажды включенная, данная функция будет про должать впечатывать дату в изображения, пока не будет от ключена. Желтая линия возле счетчика кадров будет отобра жать, что включена функция впечатывания даты.

![](_page_25_Picture_2.jpeg)

Индикатор впечатывания даты

Функция впечатывания даты включается в разделе 3 меню ре жима съемки (стр. 40). Функция впечатывания имеет две уста новки. Опция YYYY/MM/DD впечатывает дату съемки (ГГГГ/ММ/ДД). Опция MM/DD/hr:min позволяет впечатать ме сяц, день и время.

Дата впечатывается в правый нижний угол изображения, если смотреть на изображение горизонтально. Впечатывается она непосредственно в изображение, поверх него. Дату можно впечатать в трех форматах: год/месяц/день, месяц/день/год или день/месяц/год

Дата и формат даты устанавливаются в разделе 3 меню режи ма установок (стр. 72).

#### **Рекомендации по работе с фотокамерой**

Дату и время записи можно просмотреть в режиме воспроизведения или на компьютере при помощи программы DiMAGE Master Lite, которую можно установить с диска с программным обеспечением к фотокамере, который входит в комплект.

![](_page_25_Picture_9.jpeg)

## **ЦИФРОВОЙ ЗУМ**

Режим цифрового зума устанавливается в разделе 3 меню режима съемки (стр. 40). Цифро вой зум увеличивает возможности оптического зума в телеположении в 4 раза с шагом 0,1Х. Цифровой зум увеличивает размер изображения, интерполируя его для установки по разме ру изображения (Image size). Возможна некоторая потеря качества изображения на снимках, полученных при помощи цифрового зума. Чем больше степень увеличения цифрового зума, тем значительнее потери качества.

Когда достигнута максимальная степень увеличения оптического зума, нажмите кнопку управления зумом (1) "вправо" (T), чтобы включить цифровой зум. Сте пень увеличения будет отображаться в правом верхнем углу экрана.

Для уменьшения степени увеличения нажмите кнопку управления зумом "вле во" (W).

При зуммировании на ЖК-экране отображается индикатор, показывающий приблизительное положение зума.

![](_page_25_Picture_15.jpeg)

Диапазон цифрового зума

#### **РЕЖИМ ЗАПИСИ**

Пункт меню "режим записи" (recording mode) устанавливает, будет ли в соответствующем ре жиме записываться видео или аудио. Данный пункт расположен в разделе 1 меню записи ви део и звука (стр. 40).

## **ЗАПИСЬ ЗВУКА**

Вы можете записывать звук без изображения. 15МВ внутренней памяти вмещает около 31 минуты 43 секунд звука. Звук записывается с частотой приблизительно 8Кб/сек. За один раз может быть записано максимально 180 минут, для длительных записей необходимо исполь зовать сетевой адаптер (продается отдельно).

Установите переключатель режимов работы в по ложение съемки видео/записи звука. В разделе 1 меню режима съемки видео/записи звука измени те режим на запись звука (стр. 40).

Перед началом записи на счетчике кадров прибли зительно отображается максимально возможное время записи. Для начала записи нажмите и отпу стите кнопку спуска затвора.

При записи счетчик кадров будет вести обратный отсчет времени. Запись останавливается при пов торном нажатии кнопки спуска затвора или по истечении времени.

Старайтесь не закрывать микрофон во время за писи. Качество записи пропорционально расстоя нию от микрофона до источника звука. Для получе ния наилучших результатов держите камеру на расстоянии около 20 см ото рта.

![](_page_26_Picture_8.jpeg)

![](_page_26_Picture_9.jpeg)

Оставшееся время записи

# **ЧАСТОТА КАДРОВ И РАЗМЕР ФАЙЛА ВИДЕОЗАПИСИ**

Видео можно снимать при двух частотах кадров: 15 и 30 кадров в секунду. Чем больше часто та кадров, тем более плавной будет запись, и тем больше будет размер файла. Частота ка дров устанавливается в разделе 1 меню записи видео (стр. 40).

При изменении скорости съемки, счетчик кадров покажет примерное количество секунд видео, ко торые могут быть записаны. Общее время съем ки зависит от объема доступной памяти и скоро сти записи. На размер файла влияет тип снимае мой сцены, некоторые сюжеты при обработке могут быть сжаты лучше остальных.

![](_page_26_Picture_247.jpeg)

Изза недостаточной скорости записи карты памяти, съемка может прерваться до ее запол нения. Проверьте Вашу карту памяти перед съемкой важных событий. Для получения по следней информации о совместимости камеры с картами памяти, посетите сайт компании Konica Minolta.

Европа: http://www.konicaminoltasupport.com Россия: http://www.konicaminolta.ru

## **РЕЖИМ ЗАПИСИ ВИДЕО**

Режим записи видео определяет, каким образом записывается видео. В стандартном режи ме записывается обычный видеоролик. В режиме Ночного видео используется высокая чув ствительность фотокамеры для съемки при низком уровне освещения. Чувствительность фо токамеры автоматически повышается, если света не хватает. Качество видео, снятого ночью, может быть несколько хуже, так как используется более высокая чувствительность. Режим за писи видео устанавливается в разделе 1 меню записи видео (стр. 40).

# **РЕЖИМ ВОСПРОИЗВЕДЕНИЯ: ТВОРЧЕСКИЕ ФУНКЦИИ**

Основные операции в данном режиме описываются в разделе, посвященном основным опе рациям в режиме воспроизведения, на стр. с 32 по 35. В данном разделе описывается вос произведение видеороликов и аудиотреков, а также творческие функции в режиме воспроиз ведения.

## **ВОСПРОИЗВЕДЕНИЕ ГОЛОСОВЫХ КОММЕНТАРИЕВ И АННОТАЦИЙ**

![](_page_27_Picture_3.jpeg)

**MENU** Stop  $\frac{4}{3}$  Vol.

быть воспроизведены в режиме воспроизведения. Если хотя бы один из этих аудиотреков добавлен к изображению, шкала вос произведения отображается в нижней части монитора.

![](_page_27_Picture_5.jpeg)

Нажмите центральную кнопку контроллера для начала воспроизведения аудиотрека.

Время воспроизведения отображается в строке состояния в верхней части изображения. Экран возвратится в режим вос произведения после окончания аудиотрека.

![](_page_27_Picture_8.jpeg)

Во время воспроизведения кнопками "вверх" "вниз" Вы можете регулировать громкость звука.

## **ВОСПРОИЗВЕДЕНИЕ ВИДЕОКЛИПОВ И АУДИОЗАПИСЕЙ**

Видеоклипы и звуковые записи воспроизводятся одинаково. При помощи кнопок контролле ра "влево" / "вправо" выберите видеоклип или звуковой файл. Звуковые файлы отображают ся в виде синего экрана.

![](_page_27_Picture_12.jpeg)

Нажмите централь ную кнопку контрол лера для начала вос произведения видео или звука.

![](_page_27_Picture_14.jpeg)

Файл видео

![](_page_27_Picture_16.jpeg)

кнопку контроллера для включения и отме ны паузы видео или

Для отмены воспро изведения нажмите кнопку "Меню" **FEND STARE REW PAULS IN STARE REW PEAK AREA** KHONKY "Mehlo"

![](_page_27_Picture_19.jpeg)

Pause <Rew

 $\boxed{\mathbb{P}}$ 

Во время воспроизведения кнопками "вверх" "вниз" можно регулировать громкость звука. А кноп ками "вправо" и "влево" прокручивать запись впе ред и назад.

Когда воспроизведение видеозаписи приостановлено, отобра жаемый кадр можно сохранить в виде отдельного изображения. Нажмите кнопку контроллера "вверх", появится экран подтвер ждения. После сохранения на экране отобразится имя сохра ненного файла. Для завершения нажмите центральную кнопку контроллера. Более подробная информация о сохранении от дельных кадров видео представлена на стр. 67.  $\blacksquare$  Play Rew Fwd  $\blacksquare$ 

![](_page_27_Picture_22.jpeg)

mina

00:03

 $HENU \leftarrow$ 

## **НАВИГАЦИЯ ПО МЕНЮ РЕЖИМА ВОСПРОИЗВЕДЕНИЯ**

![](_page_28_Picture_1.jpeg)

Навигация по меню очень проста. Кнопка "Меню" включает и вы ключает меню (1). Кнопки контроллера "вправо" / "влево" и "вверх" / "вниз" (2) используются для перемещения курсора по меню и изменения настроек. Нажатие центральной кнопки кон троллера выбирает пункты меню и подтверждает выбор установ

![](_page_28_Picture_3.jpeg)

Зайдите в меню режима воспроизведения, нажав кнопку "Меню".

ки.

![](_page_28_Picture_5.jpeg)

При помощи кнопок контроллера "влево" / "вправо" выделите необходимую за кладку. Под каждой закладкой открывается отдельное меню.

![](_page_28_Picture_7.jpeg)

Выбрав необходимую закладку, с помощью кнопок "вверх" / "вниз" выберите пункт меню, настройки которого необходимо изменить

![](_page_28_Picture_9.jpeg)

Нажмите кнопку контроллера "вправо" для отображения списка установок; теку щая установка будет выделена. Для возврата к списку пунктов меню нажмите кноп ку контроллера "влево". Если на экране отображается сообщение "Enter", нажми те на центральную кнопку контроллера, чтобы продолжить установку.

![](_page_28_Picture_11.jpeg)

При помощи кнопок контроллера "вверх" / "вниз" установите курсор на новую уста новку.

![](_page_28_Picture_13.jpeg)

Нажмите центральную кнопку контроллера для подтверждения выделенной уста новки.

При подтверждении выбранной установки курсор возвратится в меню установок, на экране будет отображена новая установка. Можно продолжать вносить изменения. Для возврата в режим воспроизведения нажмите кнопку "Меню".

![](_page_28_Picture_281.jpeg)

![](_page_28_Picture_282.jpeg)

![](_page_28_Figure_19.jpeg)

#### **Пункты меню**

Голосовые аннотации, с. 59 Копирование, с. 62 Кадрирование, стр. 66 Впечатывание даты, стр. 71 Удаление файлов, стр. 58

Плавная смена кадров, с. 65 Печать DPOF, стр. 70 Редактирование видео, с. 68 Emailкопирование , с. 62 Вставка изображений, с. 60

Сохранение отдельных ка дров видео, стр. 67 Печать миниатюр, стр. 71 Блокировка файлов, стр. 60 Слайд-шоу, стр. 65

#### **Экран выбора изображения**

При выборе в меню установки выбора кадров (marked frames) появится экран выбора. Данный экран позволяет выбирать несколько изображений.

![](_page_28_Picture_26.jpeg)

При помощи кнопок контроллера "влево" / "впра во" перемещайте желтую рамку для выбора ка дра.

Кнопка контроллера "вверх" отмечает кадр, возле выбранного изображения появляется символ. Кнопка контроллера "вниз" снимает отметку с ка дра и убирает символ.

![](_page_28_Picture_29.jpeg)

Нажмите центральную кнопку контроллера для завершения операции.

 $\bigcap$  меми Кнопка "Меню" отключает экран выбора и отменяет все изменения.

![](_page_28_Picture_32.jpeg)

Справа от каждого изображения могут отображаться символы для отображения видео, аудио и E-mail-копий файлов.

## **УДАЛЕНИЕ ФАЙЛОВ**

![](_page_29_Picture_1.jpeg)

При удалении файлы уничтожаются безвозвратно! Удалив файл, Вы не сможете его восстановить! Будьте очень внимательны при удалении файлов!

В разделе 1 меню режима воспроизведения Вы можете удалить одно, несколько или все изо бражения (стр. 56). Если файл заблокирован, перед удалением его необходимо разблокиро вать (стр. 60). Для того, чтобы удалить снимки из встроенной памяти, выньте карту памяти из камеры. Удаление имеет четыре параметра:

![](_page_29_Picture_235.jpeg)

Прежде чем удалить файл или голосовой комментарий/анно тацию, на экран будет выведено окно подтверждения; выбор "Yes" подтвердит выполнение операции, выбор "No" отменит операцию.

![](_page_29_Picture_6.jpeg)

## **ГОЛОСОВЫЕ АННОТАЦИИ**

К каждому снимку Вы можете добавить пятнадцатисекундную голосовую аннотацию. Голосовая ан нотация будет записана поверх уже записанного файла голосового комментария. Если изображе ние заблокировано, разблокируйте его в разделе 1 меню режима воспроизведения (стр. 60). Для создания звуковых комментариев к изображениям, находящимся во встроенной памяти камеры, выньте карту памяти из камеры.

Выведите на экран изображение, к которому Вы хотите добавить голосовую аннотацию.

В меню режима воспроизведения, установите курсор на надпись "Enter" в пункте "Audio caption" (голосовая ан нотация). Чтобы начать запись, нажмите центральную кнопку контроллера (1).

Если к данному файлу уже прикреплен звуковой файл, появится экран подтверждения. Если Вы выберите "Yes", начнется запись голосовой аннотации вместо предыдущего звукового трека. Выбрав "No", Вы отме ните запись голосовой аннотации.

На строке состояния и на счетчике кадров будет отобра жаться оставшееся время записи. Вы можете остано вить запись до завершения пятнадцатисекундного ин тервала, нажав центральную кнопку контроллера (1).

![](_page_29_Figure_13.jpeg)

## **БЛОКИРОВКА ФАЙЛОВ**

Можно заблокировать один, несколько или все файлы. Для блокирования изображений, находя щихся во встроенной памяти камеры, выньте карту памяти из камеры. Заблокированный файл не может быть стерт с карты памяти посредством функции удаления в меню режима воспроизведе ния. Однако функция форматирования (стр. 74) удалит все файлы, вне зависимости от того, были они заблокированы, или нет. Функция блокирования находится в разделе 1 меню режима воспро изведения (стр. 56). Блокировка имеет четыре параметра:

![](_page_30_Picture_257.jpeg)

#### **ВСТАВКА ИЗОБРАЖЕНИЙ**

Вставка изображений позволяет создать коллаж из двух фото графий, используя одну в качестве фона для другой. Размер и качество итогового изображения будут идентичны размеру и качеству фонового изображения. Для использования данной функции необходимо открыть объектив. Созданное изображе ние может быть сохранено только в той памяти, где распола гался файл фона.

Откройте фоновое изображение. Для отображения изображе ний, находящихся во встроенной памяти камеры, выньте карту памяти из камеры.

Чтобы начать вставку, выберите "Image pasting" в меню вос произведения и нажмите центральную кнопку контроллера.

![](_page_30_Picture_8.jpeg)

![](_page_30_Figure_9.jpeg)

Выберите одну из девяти рамок с помощью кнопок контроллера. Для продолжения нажмите централь ную кнопку контроллера.

Нажатие на кнопку "Меню" в любой момент отменит вставку и вернет камеру в режим воспроизведения. Камера запомнит выполненные установки.

![](_page_30_Picture_12.jpeg)

![](_page_30_Picture_13.jpeg)

:sel.. **I** :enter

Выберите место для размещения вставляемого изо бражения, перемещая рамку с помощью кнопок кон троллера "влево" / "вправо" и "вверх" / "вниз". Для продолжения нажмите центральную кнопку контрол лера.

![](_page_30_Picture_15.jpeg)

Внутри рамки отображается "живое" изображение. Скомпонуйте сюжет внутри рамки и нажмите кнопку спуска наполовину для удержания фокуса. Для съемки используются предыдущие настройки режи ма съемки, можно пользоваться оптическим зумом. Нажмите кнопку спуска до конца, чтобы сделать сни мок и завершить операцию вставки.

![](_page_30_Picture_17.jpeg)

![](_page_30_Picture_18.jpeg)

## **КОПИРОВАНИЕ (И ДЛЯ E-MAIL)**

Функция копирования, расположенная во вкладке 1 меню режима воспроизведения (стр. 56), создает точную копию изображения, видео или аудио файла, и может поместить копию файла на другую карту па мяти или во встроенную память.

![](_page_31_Picture_294.jpeg)

Функция копирования для e-mail, расположенная во вкладке 3, создает файл-копию изображения с параметрами 640 x 480, JPEG, так чтобы Вы с легкостью могли отправить свои снимки по электронной почте. Эта функция помещает копию файла только на тот же носи тель, что и оригинал. Камера не может создавать копии для email файлов видео.

Для того чтобы создать точную копию или копию для e-mail файлов, расположенных во встроенной памяти камеры, выньте карту памяти. При использовании функции копирования, для полученных файлов создается отдельная папка (стр. 86); название точных копий оканчи вается на "CP", а копий для e-mail оканчивается на "EM". Каждый раз при использовании функции копирования для копий создается новая папка; при использовании функции копи рования для email, все копии записываются в одну папку, до тех пор, пока количество фай лов в ней не превысит 9 999. Изображения, сопровожденные звуковыми комментариями, копируются вместе с ними. Копии заблокированных изображений автоматически разблоки руются. DPOF информация не копируется. Функция копирования имеет три параметра ме ню, а функция копирования для e-mail - два:

![](_page_31_Picture_295.jpeg)

Возможно копирование до 28 Mb информации. Если выбрано слишком много изображений, появится предупреждение, а процесс копирования будет отменен. Скопируйте изображения в дватри приема. Количество изображений, для которых может быть создана копия для e mail, зависит от объема свободной памяти.

#### **Копирование**

После выбора файлов, которые нужно скопировать, появится сообщение. Содержание этого сообщения зависит от того, вставлена ли в камеру карта памяти. В течение процедуры копи рования, текущие сообщения выделены другим цветом.

![](_page_31_Picture_296.jpeg)

#### **Если карта памяти вставлена**

Если выделено изображение о необходимости сменить карту памяти, Вам нужно вынуть текущую карту памяти. Исходное изображение скопируется во встроенную память; чтобы скопировать его на другую карту памяти, вставьте эту карту. Нажмите центральную кнопку контроллера (1), чтобы про должить процедуру копирования, или кнопку вызо ва меню, чтобы отменить операцию.

#### **Если карта памяти не вставлена:**

Если выделено сообщение о необходимости вставить карту памяти, вставьте карту, на которую изображение должно быть скопировано. Нажмите центральную кнопку контроллера (1), чтобы продолжить процедуру копирования, или кнопку вызо ва меню, чтобы отменить операцию.

После завершения операции копирования на экране отобра зится сообщение, указывающее, в какую папку были сохране ны полученные файлы. Чтобы вернуться в меню нажмите цен тральную кнопку контроллера.

![](_page_31_Picture_15.jpeg)

![](_page_31_Figure_16.jpeg)

#### Копирование для E-mail

![](_page_32_Picture_1.jpeg)

После выбора изображений для конвертирования в файлы E-mailкопий начнется процедура копирования, и появится экран, отображающий имя каталога. в котором содержатся скопированные изображения. Нажмите центральную кнопку контроллера для возврата в меню.

#### Рекомендации по работе с фотокамерой

Если одно или несколько изображений не могли быть скопированы, появится сообщение "Copy unsuccessful". Посмотрите на карте памяти или во внутренней памяти, какие изображения были скопированы, затем повторите процедуру копирования для файлов, которые не были скопированы.

# СЛАЙД-ШОУ

Раздел 2 меню режима воспроизведения (стр. 56) управляет функцией слайд-шоу. Данная функция автоматически показывает по порядку все фотоизображения, видеоролики и аудиозаписи, находящиеся на карте памяти или во встроенной памяти. Чтобы просмотреть изображения из встроенной памяти камеры, выньте карту памяти.

 $\sqrt{P}$  $F$ SETUR Slide show  $L_{\text{Dissolve}}$ Frame capture Edit movie (MENU) T

Для запуска слайд-шоу выделите "Enter" и нажмите центральную кнопку контроллера.

Нажмите центральную кнопку контроллера для паузы и еще раз - для повторного запуска слайд-LUOV.

Нажимайте кнопки контроллера "влево" / "вправо", чтобы перейти к предыдущему или следующему кадру слайд-шоу. При просмотре видео эти кнопки проматывают ролик назал / вперед.

Нажмите кнопку "Меню", чтобы отменить слайд-шоу.

## ПЛАВНАЯ СМЕНА КАДРОВ

Функция плавной смены кадров случайным образом выбирает видеоэффекты плавного перехода от одного кадра слайд-шоу к другому. Данная функция включается и выключается в разделе 2 меню режима воспроизведения (стр. 56).

![](_page_32_Picture_14.jpeg)

![](_page_32_Picture_15.jpeg)

## **КАДРИРОВАНИЕ ИЗОБРАЖЕНИЙ**

Часть снимков может быть скопировано или сохранено в том разделе памяти, который в данный момент используется. Что бы сохранить вырезанное изображение во встроенной памяти камеры, удалите из камеры карту памяти.

Emailкопии изображений не могут быть кадрированы. Выведите на экран изображение, часть которого вы хотите сохранить в виде отдельного файла. В разделе 2 меню воспро изведения выберите пункт "Crop frame" (стр. 56) и нажмите центральную кнопку контроллера, чтобы начать кадрирование изображения.

![](_page_33_Picture_3.jpeg)

![](_page_33_Picture_4.jpeg)

Часть изображения, отображаемая на экра не, соответствует перекадрированному изображению.

Нажатие кнопки управления зумом "впра во" (Т) (1) увеличивает изображение, нажа тие кнопки "влево" (W) - уменьшает. Степень увеличения отображается на ЖК экране.

Для прокрутки изображения пользуйтесь кнопками контроллера (2).

Индикатор расположения в правом верх нем углу экрана показывает зону изображе ния, отображаемую на экране. Кнопка дис плея (3) переключает экран между режима ми отображения полной информации и только изображения.

![](_page_33_Picture_9.jpeg)

Отобразив на экране нужный фрагмент изображения, нажмите центральную кноп ку контроллера, чтобы сохранить перекадрированное изображение.

Saved as PICT0034.JPG.

OK

На экране отобразится имя нового файла. Нажмите центральную кнопку контроллера, чтобы завершить операцию.

## **СОХРАНЕНИЕ ОТДЕЛЬНЫХ КАДРОВ ВИДЕО**

С помощью пункта меню "Frame capture" в разделе 2 меню режима воспроизведения (стр. 56) можно скопировать один из кадров ви деоролика и сохранить его как отдельное фотоизображение в ис пользуемую в данный момент память. Скопированное изображение будет того же размера, что и видео, из которого оно скопировано.

Перед открытием меню режима воспроизведения откройте видео клип, кадры которого надо сохранить. Для открытия видео из вну тренней памяти, удалите карту памяти. Чтобы начать процесс сох ранения кадров, выберите пункт меню "Frame capture", выделите "Enter" и нажмите центральную кнопку контроллера. Edit movie

![](_page_33_Picture_16.jpeg)

Нажимайте кнопки контроллера "влево" / "вправо", чтобы покадрово перемотать ролик до нужного ка дра.

Для сохранения кадра нажмите центральную кнопку контроллера. Перед сохранением изображения по явится окно подтверждения. Выберите "Yes" для подтверждения или "No" для отмены операции.  $\sum_{i=1}^{\infty}$   $\sum_{i=1}^{\infty}$ 

Если выбрать "Yes", звуковой трек ролика будет сохранен в виде голо совой аннотации к изображению в формате WAV. Звук берется в пре делах приблизительно 7,5 секунд до и после сохраненного кадра. Если Вы выберите "No", звуковой трек сохранен не будет.

После сохранения на экране отображаются имена сохраненных файлов изображения и голосовой ан нотации. Нажмите центральную кнопку контролле ра, чтобы завершить операцию.

![](_page_33_Picture_21.jpeg)

![](_page_33_Picture_22.jpeg)

![](_page_33_Picture_23.jpeg)

## **РЕДАКТИРОВАНИЕ ВИДЕО**

С помощью пункта меню "Edit movie" в разделе 2 меню режима воспроизведения (стр. 56) из видеоклипов можно удалять не желательные эпизоды. Перед открытием меню режима вос произведения откройте видеоклип, который надо редактиро вать. Чтобы открыть видео из внутренней памяти камеры, уда лите из камеры карту памяти. Чтобы начать процесс редакти рования, выберите пункт меню "Edit movie", выделите "Enter" и нажмите центральную кнопку контроллера.

рают функции.

![](_page_34_Picture_265.jpeg)

![](_page_34_Picture_3.jpeg)

![](_page_34_Picture_4.jpeg)

Для предварительного просмотра результата наж мите центральную кнопку контроллера. Стрелка над шкалой указывает проигры ваемый кадр.

После воспроизведения, если результат Вас устраивает, нажмите кнопку контроллера "вниз". Чтобы вернуться к предыдущим этапам и изменить первый и последний кадр эпизода, наж мите кнопку контроллера "вверх". Для отмены редактирования нажмите кнопку "Меню".

![](_page_34_Picture_7.jpeg)

Для сохранения результатов в память, где располагался оригинал, нажмите центральную кнопку контроллера. Вы берите "Yes" для продолжения.

![](_page_34_Picture_266.jpeg)

![](_page_34_Picture_10.jpeg)

После сохранения на экране отображается имя сохранен ного файла итогового видеоролика.

Выбрав "Yes" можно удалить исходный файл. После удале ния восстановить его будет нельзя. Если Вы выберите "No", в памяти останутся как исходный, так и отредактиро ванный видеоролики.

Меню функций

![](_page_34_Figure_14.jpeg)

![](_page_34_Figure_15.jpeg)

Нажимайте кнопки контроллера "влево" / "вправо", чтобы покадрово перемотать ролик до первого кадра вырезае мого эпизода. Шкала под изображением и таймер в пра вом верхнем углу отображают приблизительное положе ние кадра.

Меню функций отображает текущий этап процедуры ре дактирования. Кнопки контроллера "вверх" / "вниз" выби

Для перехода к следующему этапу нажмите кнопку кон троллера "вниз".

Нажимайте кнопки контроллера "влево" / "вправо", чтобы покадрово перемотать ролик до последнего кадра выре заемого эпизода. Шкала под изображением и таймер в правом верхнем углу отображают приблизительное поло жение кадра.

Для перехода к следующему этапу нажмите кнопку кон троллера "вниз".

![](_page_34_Figure_20.jpeg)

## **ПЕЧАТЬ ЦИФРОВЫХ ФОТОГРАФИЙ В ФОРМАТЕ DPOF**

Данная фотокамера поддерживает формат очередности вывода цифровых фотографий DPOFTM, который дает возможность прямой печати статичных изображений с цифровых фото камер. После создания файла DPOF можно просто передать карту памяти в цифровую фотола бораторию или вставить эту карту в слот для карты памяти совместимого принтера. При созда нии DPOF файла автоматически создается каталог "Misc" для сохранения в нем DPOF файла (стр. 86).

## **СОЗДАНИЕ ОЧЕРЕДИ ВЫВОДА НА ПЕЧАТЬ DPOF**

Меню, расположенное во вкладке 3 меню режима воспроизведении (стр. 56), используется для создания очереди печати со стандартными установками изображений с карты памяти или из встроенной памяти камеры. Чтобы выбрать изображения из встроенной памяти камеры, удалите из камеры карту памяти. Меню установки DPOF имеет четыре параметра:

![](_page_35_Picture_221.jpeg)

Cancel all**Отменить все** – Удаление DPOF файла. Когда выбрана установка "This frame" ("Этот кадр") или "All frames" ("Все кадры"), появится экран с запросом количества копий каждого изображения; может быть сделано максимум де вять копий. Используйте кнопки контроллера "вверх" / "вниз" для установки требуемого числа копий. При выборе установки "All frames" ("Все кадры"), для создания очереди на печать, ка кие-либо дополнительные изображения, сохраненные в этот каталог после создания очереди, не будут включены в очередь.

Файлы DPOF, созданные другими камерами, удаляются при создании файла DPOF при помо щи DiMAGE X60. После печати изображений файл остается, и его нужно удалить вручную.

Информация DPOF не копируется вместе с изображениями. Чтобы создать файл очереди пе чати для скопированных изображений, повторите все операции.

## **ВПЕЧАТЫВАНИЕ ДАТЫ**

Для того, чтобы на каждом изображении, распечатываемом на DPOF-совместимом принтере, отображалась дата съемки, необходимо включить соответствующий пункт меню раздела 3. Чтобы отменить впечатывание даты, просто выключите этот пункт. Место расположения даты и стиль зависят от конкретной модели принтера..

#### **ПЕЧАТЬ МИНИАТЮР**

Для печати миниатюр всех изображений на карте памяти или из внутрен ней памяти камеры, выберите "Yes" (Да) в пункте настройки печати мини атюр в разделе 3 меню воспроизведения. Для отмены печати миниатюр просто выберите "No" (Нет).

Изображения, отснятые после того как была создана очередь на печать миниатюр, распечатаны не будут. Количество изображений на листе за висит от принтера. Информация, которая выводится на печать вместе с изображениями, может также варьироваться.

## **Рекомендации по работе с фотокамерой**

Файлы печати и изображения DPOF могут быть напечатаны непосредственно с камеры на принтере, совместимом с технологией PictBridge, подробнее см. стр. 94 и 99.

# РЕЖИМ УСТАНОВОК

В режиме установок осуществляется управление функциями и режимами работы камеры. Раздел, посвященный навигации по меню режима установок, описывает работу в меню. В разделе также присутствует детальное описание всех установок.

## НАВИГАЦИЯ ПО МЕНЮ РЕЖИМА УСТАНОВОК

Меню режима установок можно открыть из любого другого меню съемки или воспроизведения

![](_page_36_Picture_156.jpeg)

При помощи кнопки контроллера "вправо" выделите пункт Установки (Setup) в верхней части меню.

Нажмите центральную кнопку контроллера, чтобы открыть меню режима установок.

Повторите эту операцию в обратном порядке, чтобы вернуться в предыдущее меню. Нажатие на кнопку вызова меню закрывает меню и возвращает Вас в режимы съемки или воспроизведения.

![](_page_36_Picture_157.jpeg)

#### Пункты меню

Звуковые сигналы, 76 Дата и время. 79 Память номера файла, 75 Сигналы фокусировки, 76 Название директории, 75

![](_page_36_Picture_158.jpeg)

![](_page_36_Picture_12.jpeg)

Форматирование, 74 Язык. 73 Яркость ЖК-монитора, 74 Сохранение энергии. 76 Эффект спуска затвора, 76

Восстановление умолчаний. 78 Режим передачи данных, 79

Видеовыход, 77 Громкость, 76

![](_page_36_Picture_16.jpeg)

Навигация по меню проста. При помощи четырехпозиционного контроллера (1) Вы можете перемещаться по меню и изменять настройки. Центральная кнопка контроллера выбирает пункты меню и подтверждает установки.

![](_page_36_Picture_18.jpeg)

Сначала откроется закладка раздела 1 в верхней части меню. При помощи кнопок "влево" / "вправо" контроллера выделите нужную закладку меню. Отображаемые меню будут изменяться при выборе соответствующих закладок.

![](_page_36_Picture_20.jpeg)

Выбрав нужный раздел меню, используйте кнопки "вверх" / "вниз" контроллера для перехода к пунктам меню. Выделите пункт, установки которого должны быть изменены.

![](_page_36_Picture_22.jpeg)

Выбрав нужный пункт меню, нажмите кнопку контроллера "вправо" для отображения установок. Текушая установка будет выделена. Если на экране отображается сообщение "Enter", нажмите на центральную кнопку контроллера, чтобы продолжить установку.

![](_page_36_Figure_24.jpeg)

Используйте кнопки "вверх" / "вниз" для выделения новой установки.

![](_page_36_Picture_26.jpeg)

Нажмите центральную кнопку контроллера для выбора выделенной установки.

После того, как установка выбрана, курсор вернется в меню установок, и новые параметры установки отобразятся на экране. Можно продолжать вносить изменения. Для возврата в режим съемки нажмите кнопку "Меню" (2).

## ЯЗЫК

Вы можете изменить язык, на котором отображается информация в меню камеры. Язык устанавливается в разделе 1 меню режима установок (стр. 72).

#### Режим установок

#### ЯРКОСТЬ ЖК-МОНИТОРА

Яркость ЖК-экрана можно устанавливать по одиннадцати уровням. Экран установки яркости ЖК-экрана открывается в разделе 1 меню режима установок (стр. 72).

Set LCD brightness

 $\sqrt{2}$  $F1$ 

LCD brightness

 $\mathbf A$  Format

Language

File # memory

l Folder name

 $\sqrt{3}$ 

English

Std. form

 $Off$ 

 $\bullet$ 

**MENU** 

 $Low -$ 

При помощи кнопок контроллера "влево" / "вправо" настройте уровень яркости, изображение на экране изменится соответствующим образом. Нажмите центральную кнопку контроллера для подтверждения установки выбранного уровня яркости.

#### ΦΟΡΜΔΤΗΡΟΒΔΗΜΕ ΚΔΡΤ ΠΔΜΘΤΗ

![](_page_37_Picture_5.jpeg)

При форматировании карты памяти или встроенной памяти камеры все данные стираются.

Функция форматирования используется для удаления всей информации с карты памяти или из встроенной памяти камеры. Чтобы отформатировать встроенную память камеры, удалите из камеры карту памяти.

Перед форматированием перенесите всю информацию на компьютер или другое устройство хранения информации. Заблокированные файлы также удалятся. Всегда форматируйте карту памяти при помощи фотокамеры, а не компьютера!

При выборе команды форматирования в разделе 1 меню режима установок (стр. 70) появится экран подтверждения. Выбор "Yes" (Да) приведет к форматированию карты, выбор "No" (Нет) отменит операцию форматирования. После завершения форматирования появится экран, подтверждающий завершение операции.

Если появляется сообщение о невозможности использовать карту "Unable to use card", то ее следует отформатировать при помощи фотокамеры. Возможно, появится необходимость отформатировать карту памяти, которая ранее использовалась в другой фотокамере.

#### ПАМЯТЬ НОМЕРА ФАЙЛА

Если выбрана функция памяти номера файла, то при создании новой папки или при выборе другого носителя информации каждый следующий записанный снимок будет иметь номер на 1 больше, чем предыдущий. Если вновь выбранный носитель информации уже содержит файлы с большими номерами. номер вновь записанного файла будет на 1 больше, чем самый большой номер файла в текущий папке.

Если функция памяти номера файла отключена, при записи файла в новую папку или на другой носитель информации номер файла будет 0001. Установить память номера файла можно в разлеле 1 меню режима установок (стр. 72).

#### НАЗВАНИЕ ДИРЕКТОРИИ

Все изображения сохраняются на карте памяти или во внутренней памяти камеры в папках. Имена папок могут быть двух форматов: стандартный и дата.

![](_page_37_Picture_16.jpeg)

100KM026

(Стандартный)

Стандартное название каталога состоит из 8 букв. Первоначальный каталог называется 100КМ026. Первые три цифры - это серийный номер каталога, который будет увеличиваться на один каждый раз, когда создается новый каталог. Следующие две буквы обозначают компанию Konica Minolta, и последние три цифры обозначают камеру, которая была использована для съемки. Число "026" обозначает фотокамеру DiMAGE X60.

![](_page_37_Picture_190.jpeg)

Имя каталога в формате даты также начинается с трех цифр серийного номера, затем одна цифра обозначает год, две следующих цифры - месяц, две последних - день: 101ГММДД. Например. Каталог 10150824 был создан в 2005 году, 24 августа.

10150824 (Дата)

Если для каталога выбран формат даты, при записи изображения создается новый каталог с текущей датой. Все изображения, снятые в этот день, будут записаны в этот каталог. Изображения, записанные в другой день, будут размещены в новом каталоге с соответствующей датой. Дополнительную информацию об организации каталогов и именах файлов смотрите на стр. 86.

## **ЗВУКОВЫЕ СИГНАЛЫ**

Каждое нажатие кнопки подтверждается звуковым сигналом. Звуковые сигналы могут быть отключены в разделе 2 меню ре жима установок (стр. 72). Звук сигнала может быть также из менен, для выбора доступно два звука.

![](_page_38_Picture_249.jpeg)

## **ЗВУКОВЫЕ СИГНАЛЫ ФОКУСИРОВКИ**

При нажатии кнопки спуска наполовину звуковой сигнал подтвердит завершение автофокуси ровки. Сигналы фокусировки можно сменить или выключить в разделе 2 меню режима уста новок (стр. 72). Можно выбирать между двумя звуками.

# **ЗВУКОВОЙ ЭФФЕКТ СПУСКА ЗАТВОРА**

При спуске затвора звуковой эффект позволяет получить подтверждение срабатывания за твора. Звуковой эффект может быть отключен в разделе 2 меню режима установок (стр. 72). Вы можете выбрать один из двух звуковых эффектов. "Signal 1" механический звук, "Signal 2" электронный. Механический звук спуска затвора был взят от легендарной камеры Minol ta CLE, дальномерной фотокамеры, представляющей собой вершину развития Leitz-Minolta CL.

# **ГРОМКОСТЬ**

Громкость звуковых сигналов и звуковых эффектов может быть увеличена или уменьшена в разделе 2 меню режима установок (стр. 72). Данная функция оказывает воздействие только на громкость звуковых эффектов камеры и не изменяет громкость воспроизведения звуковых треков.

## **АВТОМАТИЧЕСКАЯ ЭКОНОМИЯ ЭНЕРГИИ**

Для сохранения энергии батареи фотокамера выключится, если в течении определенного пе риода времени она не используется. Чтобы заново включить фотокамеру, нажмите кнопку включения. Продолжительность периода автоматического отключения питания может быть установлена в разделе 2 меню режима установок (стр. 72) на 1, 3, 5, 10 или 30 минут. Когда фотокамера подсоединена к компьютеру или к PictBridge-совместимому принтеру, период автоматического отключения питания устанавливается на 10 минут.

# **ВИДЕОВЫХОД**

Изображения, полученные камерой, можно просматривать на телевизоре. В качестве стан дарта видеовыхода можно установить NTSC или PAL в разделе 3 меню режима установок. В Северной Америке используется NTSC стандарт, а в Европе стандарт PAL. В России также принят стандарт PAL.

## **ПРОСМОТР ИЗОБРАЖЕНИЙ НА ЭКРАНЕ ТЕЛЕВИЗОРА**

Камера оборудована терминалом видеовыхода для подсоединения к телевизору при помощи входящего в комплект аудио-видео кабеля. Чтобы просмотреть снимки из внутренней памяти камеры, удалите карту памяти из камеры.

![](_page_38_Picture_15.jpeg)

3

6

 $\overline{(\mathbf{v}+\mathbf{v})}$ 

1. Выключите телевизор и камеру.

- 2. Откройте крышку терминала. Малый штекер аудио-видео кабеля (AV cable) подсоедините к терминал аудио-видеовыхода камеры (AV-out). Следите за тем, чтобы штекер был подсоединен прямо, а не под углом. Стрелка на штекере должна быть расположена с передней стороны камеры.
- 3. Другие концы AV-кабеля воткните в терминалы аудио и видеовходов на телевизоре. Желтый штекер предназначен для видеовхода. Белый штекер - для монофонического аудиовхода.

4. Включите телевизор.

5. Переключите телевизор на канал видео.

- 6. Нажмите и удерживайте кнопку воспроизведения, пока на экране телевизора не появится изображение. При подклю чении камеры к телевизору собственный экран камеры не включается.
- 7. Просматривайте изображения, как описано в разделе "Ре жим воспроизведения".

## **ВОССТАНОВЛЕНИЕ УМОЛЧАНИЙ**

Данная функция, которая устанавливается в разделе 3 меню установок (стр. 72) влияет на все режимы. При выборе данной функции появляется экран подтверждения; выбор "Yes" (Да) пе реводит все нижеуказанные функции и установки к предустановленным параметрам, "No" (Нет) отменяет операцию.

![](_page_39_Picture_325.jpeg)

**Отображение информации (монитор) Отображена стр. 34**

![](_page_39_Picture_326.jpeg)

#### **ДАТА И ВРЕМЯ**

Экран установки даты и времени открывается в разделе 3 меню режима установок (стр. 72). На странице 20 смотрите подробное описание того, как установить часы и календарь.

#### **УСТАНОВКИ ПЕРЕДАЧИ ДАННЫХ**

В зависимости от того, как камера будет использоваться с компьютером или принтером, необходимо определить режим передачи данных. Доступно три режима передачи данных, ко торые устанавливаются в разделе 3 меню установок (стр. 72):

![](_page_39_Picture_327.jpeg)

Данные режимы работы подробно рассмотрены в настоящем Руководстве в разделе "Режим передачи данных".

# РЕЖИМ ПЕРЕДАЧИ ДАННЫХ

Пожалуйста, внимательно прочитайте данный раздел, прежде чем подключать камеру к компьютеру. Руководства по эксплуатации DiMAGE не описывают основы работы на компьютере и в операционных системах, пожалуйста, ознакомьтесь с руководством по эксплуатации, прилагаемым к Вашему компьютеру.

## СИСТЕМНЫЕ ТРЕБОВАНИЯ

Лля полключения камеры непосредственно к компьютеру и использования в качестве носителя на съемных дисках (mass-storage device) необходимо, чтобы компьютер был оборудован USB портом в качестве стандартного интерфейса. Необходимо, чтобы производитель компьютера и операционной системы гарантировали поддержку USB интерфейса. Камера поддерживается следующими операционными системами:

#### Windows 98, 98SE, Me, 2000 Professional, a rakke XP Home u Professional. Mac OS 9.0 ~ 9.2.2 и Mac OS X 10.1.3 - 10.1.5, 10.2.1 ~ 10.2.8, 10.3 ~10.3.8

Проверьте на веб-сайтах Konica Minolta, не появилась ли новая информация о совместимости:

> Россия: http://www.konicaminolta.ru Европа: http://www.konicaminoltasupport.com.

Пользователям Windows 98 или 98SE необходимо установить программное обеспечение (драйвер) с компакт диска с программным обеспечением для камеры (стр. 82). Для других версий Windows и Macintosh драйверов не требуется.

Если Вы уже приобрели цифровую со сменной или с несменной оптикой фотокамеру Konica Minolta и установили программное обеспечение для Windows 98. Вам необходимо повторить процедуру установки. Обновленная версия программного обеспечения необходима для работы с фотокамерой DIMAGE X60 на компьютере и находится на компакт диске с программным обеспечением для камеры, включенном в комплект поставки. Новое программное обеспечение (драйвер) не окажет никакого влияния на работу старых цифровых фотокамер.

## ПОДСОЕДИНЕНИЕ ФОТОКАМЕРЫ К КОМПЬЮТЕРУ

Прежде, чем подсоединить фотокамеру к компьютеру, убедитесь, что заряд батареи достаточен (на мониторе должен отображаться индикатор полного заряда батареи). Вместо батареи рекомендуется использовать сетевой адаптер (продается отдельно). Перед подключением камеры к компьютеру, убедитесь, что включен режим хранения данных меню передачи данных во вкладке 3 меню установок (стр. 79). При работе в Windows 98 или 98SE, прежде чем подключить камеру к компьютеру, установите необходимый USB драйвер. Для этого внимательно прочитайте соответствующие подразделы Руководства (стр. 82).

1. Загрузите компьютер. Компьютер необходимо включить до подключения камеры.

2. Для передачи данных с карты памяти, вставьте карту в камеру. Для передачи данных из встроенной памяти камеры, выньте карту. О тот, как следует вставлять и вынимать карту памяти при подключении камеры к компьютеру, читайте на стр. 90.

![](_page_40_Picture_14.jpeg)

- 3. Сдвиньте крышку USB-порта. Воткните маленький штекер USB-кабеля в камеру. При подключении держите провод прямо, не под углом. Убедитесь, что штекер прочно держится в гнезде.
- 4. Другой конец USB-кабеля присоедините к USB-порту компьютера. Убедитесь, что штекер прочно держится в гнезде. Камеру необходимо подключать непосредственно к USB-порту компьютера. При подключении камеры через USB-концентратор камера может работать некорректно.
- 5. Включите камеру для установления USB соединения. Все время, пока камера подсоединена к компьютеру, на ЖК-экране камеры будет отображаться окно режима передачи данных.

При верно подключенной к компьютеру камере в системах Windows XP и Mac OS X может появиться окно передачи данных: следуйте инструкциям. В папке Мой компьютер или на рабочем столе появится иконка драйвера, имя ее зависит от типа карты памяти и операционной системы.

![](_page_41_Picture_142.jpeg)

Мой компьютер: Windows

## **PAROTA C ФОТОКАМЕРОЙ В WINDOWS 98 И 98 SE**

Программное обеспечение камеры (драйвер) необходимо установить только один раз. Если драйвер не может быть установлен автоматически, его необходимо установить вручную через Мастер установки операционной системы "Установка оборудования" (Add new hardware). Подробное описание смотрите на следующей странице. Если в процессе установки операционная система попросит диск Windows 98, установите его в дисковод CD-ROM и следуйте инструкциям программы установки. Для других ОС Windows драйвер устанавливать не надо.

#### Автоматическая установка

Прежде чем подсоединить камеру к компьютеру, установите диск с программным обеспечением для камеры в дисковод CD-ROM. Меню установки должно появиться автоматически. Для автоматической установки USB драйвера в Windows 98. Kликните на кнопке "Install the Windows 98 USB Mass-Storage Driver" (Установить драйвер USB для устройства хранения информации для Windows 98). Появится окно подтверждения установки драйвера на Ваш компьютер. Для продолжения кликните "Yes".

Когда закончится установка драйвера, появится окно подтверждения успешной установки. Кликните "ОК." Перезагрузите компьютер, прежде чем подключить камеру (стр.  $81$ ).

![](_page_41_Picture_143.jpeg)

#### Ручная установка

![](_page_41_Picture_9.jpeg)

Для установки драйвера Windows 98 вручную, следуйте инструкциям в разделе "Подсоединение фотокамеры к компьютеру" на странице 81.

При подсоединении камеры к компьютеру операционная система обнаружит новое устройство и откроется окно Мастера установки нового оборудования ("Add new hardware wizard"). Установите диск с программным обеспечением для фотокамеры в дисковод CD-ROM. Кликни-Te "Next".

Выберите рекомендуемый поиск наиболее подходящего драйвера. Кликните "Next".

Выберите местоположение драйвера. При помощи окна просмотра ("Browse") Вы можете выбрать папку с драйвером. Когда папка, в которой находится драйвер. будет открыта в окне просмотра, кликните "Next".

• Необходимый драйвер должен располагаться на компакт-диске по адресу :\Win98\USB.

![](_page_42_Picture_0.jpeg)

Мастер установки нового оборудования ("Add new hardware wizard") подтвердит месторасположение драйвера. Установлен будет один из трех драйверов: MNLVENUM.inf, USBPDR.inf или USBSTRG.inf. Буква, обозначающая дисковод CD-ROM, зависит от конфигурации компьютера. Кликните "Next" для установки драйвера в систему.

Установлен будет один из трех драйверов: MNLVE NUM.inf, USBPDR.inf, or USBSTRG.inf.

Последнее окно подтвердит завершение установки драйвера. Кликните "Finish" для завершения работы Мастера установки нового оборудования. Перезагру зите компьютер.

![](_page_42_Figure_4.jpeg)

В папке Мой компьютер, появится новая иконка съем ного диска (Removable disk).

Кликните дважды на иконке, чтобы получить доступ к карте памяти или к внутренней памяти камеры (см. стр. 86).

## **УДАЛЕНИЕ ДРАЙВЕРА ФОТОКАМЕРЫ (WINDOWS)**

- 1. Подсоедините фотокамеру к компьютеру при помощи USB-кабеля. Другие устройства не должны быть подсоединены к компьютеру во время данной процедуры.
- 2. Кликните правой клавишей мышки на иконке "Мой компьютер" ("My computer"). В выпа дающем меню выберите пункт "Свойства" ("Properties").

Windows XP: кликните кнопку "Пуск" ("Start") выберите "Панель управления" ("Control pan el"). Щелкните на категории "Производительность и обслуживание" ("Performance and ma intenance"). Щелкните на пункте "Система" ("System") для открытия окна свойств системы.

3. Windows 2000 и XP: выберите вкладку "Оборудование" ("Hardware") в окне свойств и щел кните на кнопке Диспетчера устройств ("Device manager").

Windows 98 и Me: кликните на вкладке Устройства ("Devices") в окне свойств Системы, ко торое выводится двойным щелчком на значке "Система" ("System") в Панели управления ("Control panel").

- 4. Драйвер будет находиться в разделе USB-контроллеров или в другой папке Диспетчера устройств. Щелкните на месторасположении для отображения файлов. В названии драй вера может быть указано "Konica Minolta", название Вашей фотокамеры или "USB Mass Storage Device" (Устройство хранения информации USB). При некоторых условиях, назва ние драйвера может быть иным. Однако драйвер будет отмечен либо знаком вопроса, ли бо восклицательным знаком.
- 5. Кликните на драйвере, чтобы выбрать его.
- 6. Windows 2000 и XP: кликните на кнопке "Действие" ("Action") для отображения контекстного меню. Выберите "Удалить" ("Uninstall"). Появится экран подтверждения. Выбрав "Да" ("Yes"), Вы удалите драйвер из системы.

Windows 98 и Me: кликните на кнопке "Удалить" ("Remove"). Появится экран подтверждения. Выбрав "Да" ("Yes"), Вы удалите драйвер из системы.

7. Отсоедините USB кабель и выключите фотокамеру. Перезагрузите компьютер.

#### **СТРУКТУРА ПАПОК**

![](_page_43_Picture_1.jpeg)

Подключив камеру к компьютеру, Вы можете просматривать изображе ния, кликая дважды на иконках их файлов. Папки с изображениями на ходятся в каталоге "DCIM". Папка "Misc" содержит файлы очереди пе чати DPOF (стр. 70). Чтобы скопировать файлы, просто перетащите их мышкой в необходимое место на Вашем компьютере.

**Иконка диска**

![](_page_43_Picture_4.jpeg)

Можно удалить файлы и папки с карты памяти при помощи ком пьютера. Файлы и папки, расположенные во внутренней памяти камеры, удалить с компьютера нельзя. Всегда форматируйте кар ту памяти при помощи фотокамеры, а не компьютера! На карте па мяти, которую Вы используете для съемке, а также во встроенной памяти камеры должны храниться только фай лы, записанные этой фотокамерой.

![](_page_43_Figure_6.jpeg)

Имена файлов изображений начинаются с букв "PICT" (от англ. Picture - картина, изображение), затем следуют четыре цифры номера файла и, затем, после точки, расширение jpg или mov. Файлы голосовых комментариев и аннотаций имеют расширение wav и имя файла соот ветствующего им изображения. Аудио записи также используют расширение wav. Чтобы ско пировать файлы, просто перетащите их мышкой в необходимое место на Вашем компьютере.

Скопированные изображения помещаются в папку, название которой оканчивается на "СР". Файлы Emailкопий изображений помещаются в каталог с названием, заканчивающимся бу квами "EM". При создании нового каталога, число из первых трех цифр в имени каталога бу дет на одну единицу больше самого последнего каталога на карте памяти или во встроенной памяти. Когда число в имени файла превысит значение 9999, на карте памяти или во встроен ной памяти будет создан новый каталог с номером в названии на одно значение больше са мого последнего каталога: например, после 100KM026 будет создан 101KM026.

Номер в имени файла изображения может не соответствовать номеру кадра на камере. При удалении изображений на камере, счетчик кадров автоматически изменит свои показания и будет отображать новое количество файлов изображений в папке и порядковый номер каждо го изображения в папке. Числа в именах файлов не изменятся при удалении изображений. При записи нового изображения в его названии будет число на одно значение больше само го последнего файла в папке. Номерами файлов можно управлять при помощи функции па мяти номера файла (File number memory) в разделе 1 меню режима установок (стр. 72).

#### **Рекомендации по работе с фотокамерой**

Для корректного отображения изображений на компьютере цветовое пространство мо нитора, возможно, необходимо будет настроить. Обратитесь к руководству по эксплуа тации Вашего компьютера, чтобы откалибровать монитор согласно следующим требова ниям: цветовое пространство sRGB с цветовой температурой 6500K и гаммой (gamma) 2.2.

## ОТСОЕДИНЕНИЕ ФОТОКАМЕРЫ ОТ КОМПЬЮТЕРА

![](_page_44_Picture_1.jpeg)

Никогда не отсоединяйте фотокамеру от компьютера, если индикатор горит. Это может повредить карту памяти и содержащуюся на ней информацию.

#### Windows 98 / 98 Second Edition

Убедитесь, что индикатор доступа не горит. Выключите камеру и затем отсоедините USB-кабель.

#### Windows XP. 2000 Professional uMe

![](_page_44_Picture_6.jpeg)

Для отсоединения камеры кликните левой клавишей на иконке "Отсоединение или отключение оборудования" ("Unplug or eject hardware"), расположенной в панели залач. Откроется маленькое окошко, отображающее отключаемое устройство.

Safely remove USB Mass Storage Device - Drive(E:) 9:56 AM

Нажмите на иконку в области увеломлений, чтобы остановить работу устройства: появится сообщения безопасного извлечения устройства. Отсоедините кабель USB.

![](_page_44_Picture_10.jpeg)

![](_page_44_Picture_11.jpeg)

Если к компьютеру подключено более одного внешнего устройства, повторите все описанные выше операции, но только кликните правой кнопкой мыши по иконке безопасного извлечения устройства, чтобы появилось окно безопасного извлечения устройства.

![](_page_44_Picture_13.jpeg)

В окне отобразятся все устройства, подключенные к системе. Отметьте галочкой параметр "Отобразить компоненты устройства". Выделите устройства, работу которых нужно прекратить, а затем нажмите кнопку "Стоп".

![](_page_44_Figure_15.jpeg)

Появится сообщение, еще раз запрашивающее подтверждения какие устройства должны быть остановлены. Нажмите "OK".

![](_page_44_Figure_17.jpeg)

Появится сообщение безопасного извлечения устройства. Отсоедините кабель USB.

#### **Macintosh**

Убедитесь, что индикатор доступа не горит, и затем перетяните иконку съемного диска (mass storage device) в корзину. Выключите камеру и отсоедините USB-кабель.

![](_page_44_Picture_21.jpeg)

Safely Remove Hardware

## **ЗАМЕНА КАРТЫ ПАМЯТИ В РЕЖИМЕ ПЕРЕДАЧИ ДАННЫХ**

![](_page_45_Picture_1.jpeg)

Никогда не вынимайте и не вставляйте карту памяти, если горит индикатор доступа данные или карта памяти могут быть повреждены!

#### **Windows XP, 2000 Professional и Me**

- 1. Прервите USB соединение при помощи процедуры "Отсоединения или отключения обору дования" ("Unplug or eject hardware") (стр. 86).
- 2. Выключите камеру.
- 3. Выньте, вставьте или замените карту памяти.
- 4. Включите камеру для восстановления USB-соединения.

#### **Windows 98 и 98 Second Edition**

- 1. Выключите камеру.
- 2. Выньте, вставьте или замените карту памяти.
- 3. Включите камеру для восстановления USB-соединения.

#### **Macintosh**

- 1. Прервите USB соединение перетягиванием иконки съемного диска в корзину (стр. 89).
- 2. Выключите камеру.
- 3. Выньте, вставьте или замените карту памяти.
- 4. Включите камеру для восстановления USB-соединения.

#### **АВТОМАТИЧЕСКАЯ ЭКОНОМИЯ ЭНЕРГИИ В РЕЖИМЕ ПЕРЕДАЧИ ДАННЫХ**

Если камера в течение десяти минут не получает управляющих сигналов (чтения или записи), она отключится для сохранения энергии батареи. При отключении питания камеры на экране появится предупреждение о небезопасном отсоединении оборудования "Unsafe removal of device". Кликните "OK.". В данной ситуации ни камера, ни компьютер не будут повреждены. Отсоедините USB-кабель и выключите камеру, нажав на главный выключатель. Восстановите USB соединение, заново подключив кабель и включив камеру.

## **СИСТЕМНЫЕ ТРЕБОВАНИЯ РЕЖИМА УДАЛЕННОЙ КАМЕРЫ**

Для подсоединения фотокамеры к компьюте ру и использования ее в качестве устройства для дистанционной передачи изображения, компьютер должен быть оборудован USB-портом в качестве стандартного интерфейса. Производители компьютера и операционной системы должны гарантировать поддержку USB-интерфейса. Системные требования указаны в таблице.

Установите драйвер дистанционной камеры. Для просмотра изображения также необходи мо установить специальное программное обеспечение, такое, как, например, Microsoft Net Meeting. Данный режим не может исполь зоваться при работе с компьютерами Macin tosh.

![](_page_45_Picture_298.jpeg)

# **УСТАНОВКА ДРАЙВЕРА ДИСТАНЦИОННОЙ КАМЕРЫ**

![](_page_45_Picture_24.jpeg)

Драйвер необходимо установить только один раз. Данный драйвер не совместим с операционными си стемами Macintosh.

Прежде чем подсоединять фотокамеру к компьютеру, установите компакт-диск с программным обеспечение для фотокамеры в дисковод CD-ROM. На экране автоматически появится меню мастера установки. Автоматически запустится меню установки. Чтобы установить драйвер, нажмите на кнопку "Camera Sup port Application" (Приложение поддержки камеры). Затем нажмите на кнопку "Install the Remote Camera Driver" (Установить драйвер удаленной камеры).

Следуйте инструкция на экране, чтобы установить драйвер.

## **ПОДКЛЮЧЕНИЕ ДИСТАНЦИОННОЙ КАМЕРЫ**

Прежде чем подсоединить фотокамеру к компьютеру, необходимо установить драйвер ди станционной камеры (см. стр. 91). При подсоединении фотокамеры к компьютеру необходи мо использовать полностью заряженную батарею. Вместо батареи рекомендуется использо вать сетевой адаптер (продается отдельно). Пользователям Windows 98SE перед подключе нием фотокамеры к компьютеру необходимо установить USB драйвер (стр. 82).

- 1. Выберите "Remote Camera" в пункте меню "Transfer mode" раздела 3 меню режима установок (стр. 72).
- 2. Загрузите компьютер. Компьютер необходимо включить до подключения камеры.
- 3. Сдвиньте крышку USB-порта. Воткните маленький штекер USB-кабеля в камеру. Убедитесь, что штекер прочно держится в гнезде и что он вставлен прямо.
- 4. Другой конец USB-кабеля присоедините к USB-порту компьютера. Убедитесь, что штекер прочно держится в гнезде и что он вставлен прямо. Камеру необходимо подключать непосредственно к USB-порту компьютера. При подключении камеры через USB-концентратор камера может работать некорректно.
- 5 Сдвиньте крышку объектива камеры для включения камеры и устано вления USB соединения. На экране появится "живое" изображение.

Когда камера впервые подключается к компьютеру в среде Windows XP, мастер установки нового оборудования попросит Вас выбрать параметры установки. Выберите параметр ав томатической установки и нажмите кнопку "Далее". Если появится сообщение о том, что драйвер не протестирован с Windows XP, нажмите кнопку "Все равно установить". В среде Windows 2000 может появиться окно "Не найдена цифровая подпись". Нажмите на кнопку "Да". В других операционных системах дополнительных действий предпринимать не нужно.

# Reset default Data storage Transfer mode Remote Camera **PictBridge MENU 3** 3Remote Camera

 $\overline{13}$ 

 $\overline{\mathbf{a}}$ 

# **РЕКОМЕНДАЦИИ ПО РАБОТЕ С УДАЛЕННОЙ КАМЕРОЙ**

При работе в режиме дистанционной камеры экспозиция, баланс белого и чувствительность фотокамеры переводятся в автоматический режим. Оптический и 4X цифровой зум включе ны. Управление через меню невозможно. Вспышка отключена. Звук отключен.

Vakas - Autor

50

 $0.17$ 

![](_page_46_Picture_11.jpeg)

Камеру можно периодически фокусировать нажатием кнопки спуска затвора наполовину. Система автофокуса не продолжает работать при постоянном удержании кнопки спуска, поэтому пе рефокусировку необходимо производить при каждом измене нии дистанции до снимаемого объекта.

Изза большого потока данных могут возникать некоторые за держки при фокусировке и зуммировании.

Обратитесь к инструкции приложения, чтобы узнать, как прос мотреть полученное изображение. В Microsoft Net Meeting для этого надо просто кликнуть кнопку воспроизведения ("Play").

> Диалоговое окно "Option" позволяет управлять не которыми функциями камеры. Кликнув на кнопке "Source" в окне "Video" можно получить доступ к

управлению зумом и фокусировкой. Кнопки управления находятся в окне "Camera control". Увеличить изображе ние можно при помощи ползунка упра вления зумом "Zoom". Установка флаж ка "Auto" в пункте "Focus", позволяет камере фокусироваться автоматиче ски. Однако фокусировка не осущест вляется непрерывно, и галочку необхо димо переставлять каждый раз, когда необходимо перефокусироваться.

## **TEXHOЛOFUS PICTBRIDGE**

Технология PictBridge позволяет распечатывать изображения непосредственно с фотокамеры на PictBridge-совместимом принтере. Чтобы распечатать изображения из встроенной памяти камеры, удалите из камеры карту памяти. Для того, чтобы распечатать изображения на принтере, в пункте меню "Transfer mode" раздела 3 меню режима установок должно быть установлено "PictBridge". Подключите фотокамеру к принтеру, совместимому с технологией PictBridge при помощи USB-кабеля, входящего в комплект фотокамеры. Больший штекер кабеля подключается к принтеру, следите, чтобы он был подсоединен прямо, а не под углом. Откройте крышку USB на камере и воткните меньший штекер кабеля в фотокамеру. Включите фотокамеру: Окно PictBridge отобразится на ЖК-экране автоматически.

Для печати могут быть выбраны отдельные фотоснимки на экране PictBridge. Описание других опций печати смотрите в разделе, посвященном навигации по меню, на странице 96.

Для переключения между режимами отображения одного кадра. нескольких кадров или увеличенного изображения используйте рычажок зума..

Общее число отпечатков

![](_page_47_Figure_5.jpeg)

![](_page_47_Picture_6.jpeg)

При помощи кнопок контроллера "влево"

"вправо" выберите изображение для печати.

Нажмите кнопку "вверх" для установки коли-

чества копий для печати. Для отмены печати

выбранного изображения, нажимайте кнопку

"вниз", пока количество копий не уменьшится

Повторяйте описанную выше процедуру, пока не будут выбраны все изображения, которые Вы хотите напечатать. Нажмите центральную кнопку контроллера для продолжения.

до нуля.

![](_page_47_Picture_7.jpeg)

На экране запуска печати отобразится количество отпечатков. а также параметры печати, установленные через меню. Более подробную информацию смотрите в разделе, посвященном навигации по меню (стр. 96). Нажмите центральную кнопку контроллера для запуска печати, или нажмите кнопку "Меню" для возвращения к экрану установок PictBridge.

После начала печати операция может быть отменена нажатием на центральную кнопку контроллера. Сообщение о завершении печати (Printing finished) известит о завершении печати фотографий; выключите фотокамеру для завершения процедуры печати.

![](_page_47_Picture_10.jpeg)

#### ВОЗНИКНОВЕНИЕ ПРОБЛЕМ ПРИ ПЕЧАТИ

Если батарея камеры сядет раньше, чем закончится печать, печать будет отменена. При подключении камеры к принтеру батарея камеры должна быть заряжена полностью. Рекомендуется использовать не батарею, а сетевой адаптер (продается отдельно).

Если во время печати случаются какие-то незначительные проблемы, например, в принтере заканчивается бумага, следуйте процедуре, рекомендованной для принтера. Для камеры не требуется никаких действий. Если с принтером происходят более серьезные неполадки, нажмите центральную кнопку контроллера на камере для завершения процедуры печати. Обратитесь к руководству по эксплуатации принтера для того, чтобы ликвидировать неполадку. Прежде чем повторно запускать печать, проверьте установки принтера и отмените печать снимков, которые уже были напечатаны.

## НАВИГАЦИЯ ПО МЕНЮ ПРЯМОЙ ПЕЧАТИ PICTBRIDGE

![](_page_48_Picture_1.jpeg)

Кнопка "Меню" (1) включает и выключает меню. При помощи четырехпозиционного контроллера Вы можете перемещаться по меню и изменять настройки. Центральная кнопка контроллера выбирает пункты меню и подтверждает установки. Доступные пункты меню зависят от конкретной модели принтера.

Для входа в меню режима PictBridge нажмите кнопку **MENU** . .<br>"Меню"

![](_page_48_Picture_4.jpeg)

При помощи кнопок "влево" / "вправо" контроллера выделите нужную закладку меню. Отображаемые меню будут изменяться при выборе соответствующих закладок.

![](_page_48_Picture_6.jpeg)

Используйте кнопки "вверх" / "вниз" контроллера для перехода к пунктам меню. Выделите пункт, установки которого должны быть изменены.

![](_page_48_Picture_8.jpeg)

Выбрав нужный пункт меню, нажмите кнопку контроллера "вправо" для отображения установок. Текушая установка будет выделена. Если на экране отображается сообщение "Start" или "Enter", нажмите на центральную кнопку контроллера для продолжения.

![](_page_48_Picture_10.jpeg)

Используйте кнопки "вверх" / "вниз" для выделения новой установки.

![](_page_48_Picture_12.jpeg)

Нажмите центральную кнопку контроллера для выбора выделенной установки.

После того, как установка выбрана, курсор вернется к пунктам меню, и новые параметры установки отобразятся на экране. Для возврата в режим PictBridge нажмите кнопку "Меню". Более подробную информацию по установкам меню смотрите далее.

![](_page_48_Picture_15.jpeg)

![](_page_48_Picture_16.jpeg)

![](_page_48_Picture_139.jpeg)

#### Пункты меню

Пакетная печать, 97 Впечатывание данных. 99 Печать DPOF, 99

Печать миниатюр, 97 Формат страницы. 98 Размер отпечатка, 98 Качество печати, 99

#### Пакетная печать

Выбор установки "Batch print" в разделе 1 подтверждает выбор всех изображений на карте памяти для печати. Возможно два варианта:

All-frames - "Все кадры на карте памяти": отобразится экран, на котором можно будет установить количество копий для каждого изображения. Максимально можно распечатать двадцать изображений.

**Reset -** "Сброс": отмена всех изменений, внесенных на экране установки печати.

#### Печать миниатюр

Вы можете напечатать миниатюры изображений всех снимков на карте памяти или из встроенной памяти камеры. Качество и размер отпечатка можно установить через меню камеры. Количество изображений на одном листе варьируется в зависимости от принтера. Прежде чем будет запущена печать, появится экран подтверждения печати.

#### **Размер отпечатка**

В разделе 2 меню PictBridge Вы можете установить размер бумаги для отпечатка. Если выбрана уста новка "Printer setup" используется установка раз мера бумаги принтера.

![](_page_49_Picture_2.jpeg)

Для изменения размера бумаги выберите в меню текущий размер и нажмите центральную кнопку контроллера.

С помощью кнопок четырехпозиционного контрол лера выберите новый размер.

![](_page_49_Picture_5.jpeg)

#### **Рекомендации по печати**

В таблице представлены габариты форматов Postcard, L и 2L в миллиме трах и в дюймах:

![](_page_49_Picture_269.jpeg)

#### **Формат страницы**

В разделе 2 меню PictBridge Вы можете установить формат страницы. Если выбрана установ ка "Printer setup" используется установка параметров вывода (формата страницы) принтера. Режим печати без полей, а также количество снимков на листе могут быть установлены на ка мере.

![](_page_49_Picture_11.jpeg)

2" x 3" card100mmX150mm $4" \times 6"$  $8" \times 10"$ 

**MENU** 

:sel. **I**:enter

A4 Letter

Paper size Printer setup

> Postcard $2<sub>l</sub>$

#### **Качество печати**

В разделе 2 меню PictBridge Вы можете устанавливать качество печати. Если выбрана уста новка "Printer setup" используется установка параметров качества изображения принтера Режим качества "Fine" может быть установлен через меню камеры.

#### **Впечатывание данных**

В изображение могут быть впечатаны данные. Если выбрана установка "Printer setup" ис пользуются установки принтера. Для печати можно выбрать дату съемки и название файла. Отключить впечатывание данных можно через меню.

#### **Печать DPOF**

Пункт "DPOF print" в разделе 3 меню PictBridge позволяет распечатывать изображения и ми ниатюры, выбранные для печати в формате DPOF в разделе 3 меню режима воспроизведе ния, на принтере, совместимом с технологиями DPOF и PictBridge. Для начала печати просто выберите в меню пункт "Start".

![](_page_49_Picture_270.jpeg)

На экране запуска печати отобразится количество отпечатков, набор миниатюр считается за одну фотографию. Нажмите центральную кнопку контроллера для запуска печати, или наж мите кнопку "Меню" для возвращения к экрану установок PictBridge.

После начала печати операция может быть отменена нажатием на центральную кнопку контроллера. Сообщение о завершении печати (Printing finished) известит о завершении печати фотографий; вы ключите фотокамеру для завершения процедуры печати.

![](_page_49_Figure_21.jpeg)

## **ПРОГРАММНОЕ ОБЕСПЕЧЕНИЕ КОDAK FASYSHARE**

Эта программа работы с цифровыми изображениями "все-в-одном" предоставит Вам замечательные возможности лля хранения, печати и перелачи Ваших снимков

#### Храните изображения

Программа KODAK EasyShare автоматически сортирует Ваши снимки так, чтобы Вы с легкостью могли их найти. Вы можете создавать пользовательские альбомы или сортировать фотографии по нужному принципу.

#### Созлайте великолепные отпечатки

Превратите Ваши цифровые изображения в отпечатки высочайшего качества - дома, через Интернет или в местной фотолаборатории.

#### Поделитесь лучшими воспоминаниями

Продемонстрируйте своим родным и друзьям лучшие снимки - прямо из этой программы.

#### Получайте максимум возможного от цифровой фотографии

Улучшите свои снимки при помощи интуитивно понятных инструментов.

Чтобы получить все эти преимущества, установите программу KODAK EasyShare на свой компьютер. KODAK EasyShare поставляется не во все регионы. Системные требования программы:

![](_page_50_Picture_154.jpeg)

#### Если Вы работаете в операционной системе Windows 2000 или Windows XP, Вам понадобятся права Администратора, чтобы установить новое программное обеспечение. Для операционной системы Windows программа Apple QuickTime 6 поставляется на CD-диске с программным обеспечением для цифровой фотокамеры. Для более подробной информации о QuickTime, см. стр. 104.

Для получения поддержки, посетите сайт компании Kodak по адресу: www.kodak.com/go/easysharesupportsw english

ВНИМАНИЕ! Поставьте на компьютер программное обеспечение с CD-диска с программным обеспечением, входящий в комплект фотокамеры, прежде чем подсоединить камеру к компьютеру. Если этого не сделать, программное обеспечение может работать некорректно.

- 1. Закройте все приложения, включая антивирусные программы.
- 2. Поместите CD-диск с программным обеспечением, входящий в комплект фотокамеры, в дисковол.
- 3. Установите программное обеспечение:
- Компьютеры с установленной операционной системой Windows: Появится меню. Нажмите кнопку "Install KODAK EasyShare" для запуска процесса установки. Если окно запуска не появляется, обратитесь к примечаниям ниже.
- Компьютеры с установленной операционной системой Mac OS X: Дважды кликните на иконке CD-дисковода на рабочем столе и откройте папку KODAK EasyShare. Нажмите кнопку "Install" для запуска процесса установки.
- 4. Следуйте инструкциям на экране, чтобы пройти через процесс установки.
- Компьютеры с установленной операционной системой Windows: В окне выбора типа установки выберите "Typical" для автоматической установки приложения. Выберите "Custom" для выбора параметров установки.
- Компьютеры с установленной операционной системой Mac OS X: Следуйте инструкциям на экране компьютера.
- 4. Перезагрузите компьютер. Если Вы отключали антивирусное программное обеспечение, включите его. Как это сделать. Вы можете узнать в руководству к этому программному обеспечению.

Для получения информации по программному обеспечению КОДАК EasyShare. Вы можете воспользоваться его контекстной помощью, для этого кликните кнопку Help.

![](_page_50_Picture_25.jpeg)

#### Примечания

Если меню запуска не загружается с диска автоматически. Вы можете воспользоваться меню "Пуск". Нажмите кнопку "Обзор" в команде "Выполнить" и выберите CD-дисковод. Выберите нужное приложение и папку с нужным языком, где выберите файл "Setup.exe". Нажмите ОК.

![](_page_50_Picture_155.jpeg)

### **DIMAGE MASTER LITE**

DIMAGE Master Lite - Ваш пропуск в мир цифрового фото.

#### Средства обработки изображений

Можно оптимизировать цвет, контрастность, насышенность и резкость снимка. Также программа позволяет гибко работать с файлами RAW, которые создают некоторые модели ка-Men.

#### Информация об изображении

Можно просмотреть подробную информацию о том, как и когда был сделан снимок, а также характеристика файла.

#### Редактирование изображений

Загружайте и сортируйте снимки быстро и эффективно с помощью Вашего компьютера. Создавайте слайд-шоу из своих фотоколлекций.

#### Управление цветом

Использование ICC-профилей монитора и принтера позволяет добиваться точного соответствия цветов на мониторе и на конечном отпечатке.

![](_page_51_Picture_137.jpeg)

Если Вы работаете в операционной системе Windows 2000 или Windows XP, Вам понадобятся права Администратора, чтобы установить новое программное обеспечение. DiMAGE Master Lite совместима с операционными системами Windows XP Home и Professional, Компьютеры с операционной системой Windows 98 должны быть оснащены программой Microsoft Internet Explorer 5.0 или более поздней. Для получения более подробной информации о программе QuickTime, см. стр. 104. Для получения подробного описания программы DiMAGE Master Lite, обратитесь к Руководству по эксплуатации для данной программы.

Подробную информацию о программе DIMAGE Master Lite можно найти в руководстве по пользованию этой программы на диске с руководствами по эксплуатации, входящем в комплект фотокамеры. Руководство находится в директории с руководствами по эксплуатации. Далее нужно выбрать нужный язык. Вы можете скопировать файл с инструкцией на свой компьютер и обрашаться к нему по мере необходимости.

Для чтения файлов в расширением pdf нужно установить программу Adobe Reader. Копия файла установки этой программы находится на диске с руководствами по эксплуатации, входящем в комплект камеры: доступно несколько языков установки. Дважды кликните на иконку установки и следуйте инструкциям на экране. Самую последнюю версию Adobe Reader можно загрузить с сайта www.adobe.com.

1. Закройте все приложения, включая антивирусные программы.

2. Поместите в привод для чтения компакт-дисков компьютера диск с программным обеспечением для камеры.

#### 3. Установите программу:

Компьютеры с установленной операционной системой Windows: - В автоматически загрузившемся меню установки кликните на кнопку "Приложения для работы фотокамеры" (Camera Support Applications), а затем на кнопку установки DiMAGE Master Lite для запуска процесса установки. Если вы не видите меню автозапуска, см примечание на стр. 101. Компьютеры с установленной операционной системой Mac OS X: - Дважды кликните на иконку компакт-диска на рабочем столе для открытия папки Utility, затем папки DiMAGE Master Lite, а затем папки с наиболее удобным Вам языком установки. Нажмите на иконку установки для запуска процесса.

- 4. Следуйте инструкциям на экране. Для получения более подробной информации по установке и по работе с программой Master Lite обратитесь к ее руководству по эксплуатации.
- 5. Если Вы отключили антивирусное программное обеспечение, включите его обратно. Как это сделать, можно узнать в инструкции к антивирусной программе.

Полная версия программы DiMAGE Master предоставляет множество инструментов для сортировки, просмотра и редактирования изображений, в том числе инструменты для работы с файлами расширения RAW. Более подробную информацию о программе DiMAGE Master Вы найдете на сайтах нашей компании:

![](_page_51_Picture_138.jpeg)

#### **СИСТЕМНЫЕ ТРЕБОВАНИЯ ПРОГРАММЫ QUICKTIME**

Для установки QuickTime следуйте инструкциям программы установки. Эта программа не вхо дит в комплект фотокамер, распространяемых в некоторых регионах. Пользователи компьюте ров Macintosh могут бесплатно скачать про грамму Quick Time с web-сайта компании Apple Computer по адресу: http://www.apple.com

**IBM PC / AT совместимый компьютер**

**Компьютер на базе процессора Pentium (или на базе совместимого процессора)**

**Windows 98, Me, 2000 или XP.**

**128МБ оперативной памяти (или больше)**

## **ПРИЛОЖЕНИЯ**

## **МЕТОДЫ УСТРАНЕНИЯ ВОЗМОЖНЫХ НЕИСПРАВНОСТЕЙ**

![](_page_52_Picture_400.jpeg)

![](_page_52_Picture_401.jpeg)

Если камера работает некорректно, выключите ее, достаньте и затем опять установите бата рею (или отсоедините и затем опять подключите сетевой адаптер). Всегда выключайте каме ру при помощи кнопки включения, в противном случае данные на карте памяти могут быть повреждены, а камера - вернуться к предустановкам.

## **ШНУР ЗАРЯДНОГО УСТРОЙСТВА ДЛЯ АККУМУЛЯТОРА**

Прилагаемый шнур для сетевого адаптера создан для использования только в том регионе, в котором была приобретена камера.

![](_page_53_Picture_272.jpeg)

## **УХОД И ХРАНЕНИЕ**

Прочитайте данный раздел внимательно и до конца для получения наилучших результатов при работе с Вашей фотокамерой. При соблюдении всех условий эксплуатации камера про служит Вам долгие годы.

#### **Уход за фотокамерой**

- Не подвергайте камеру ударам.
- При транспортировке отключайте камеру.
- Данная камера не является ни брызгозащищенной, ни водонепроницаемой. Установка или извлечение карты памяти, а также работа с камерой мокрыми руками могут привести к вы ходу из строя камеры или повреждению карты.
- На пляже или рядом с водой берегите камеру от попадания воды или песка в камеру. Вода, песок, пыль или соль могут повредить камеру.
- Не оставляйте фотокамеру под прямыми солнечными лучами. Не направляйте объектив прямо на солнце во избежание повреждения светочувствительной ПЗС-матрицы.

#### **Очистка фотокамеры**

- Если фотокамера или внешняя поверхность линз загрязнились, аккуратно протрите загряз ненные части мягкой чистой сухой тканью. Если на фотокамеру или объектив попал песок, аккуратно сдуйте песчинки. Стирание песчинок при помощи ткани может поцарапать по верхность линз или камеры.
- Для очистки поверхности линз, сначала сдуйте пыль или песок, при необходимости, смочи те специальную тряпочку для протирки линз или мягкую ткань специальной жидкостью для очистки линз и аккуратно протрите линзы.
- Никогда не используйте органические растворителя для очистки фотокамеры.
- Никогда не трогайте поверхность линз пальцами.

#### **Хранение фотокамеры**

- Храните фотокамеру в прохладном, сухом, хорошо проветриваемом месте, вдали от пыли и химикатов. При длительном хранении держите фотокамеру в герметичном контейнере со специальным влагопоглощающим материалом, например, с силикагелем.
- Выньте батареи и карту памяти из фотокамеры, когда она не используется в течение дли тельного времени.
- Не храните фотокамеру в местах с нафталином и шариками против моли.
- В течение длительного периода хранения иногда включайте фотокамеру. После длительно го хранения перед использованием сначала проверьте правильность функционирования фотокамеры.

#### **Источники питания**

- Производительность батарей уменьшается при понижении температуры. В холодных усло виях рекомендуется держать комплект батарей в теплом месте, например, во внутреннем кармане куртки. Батареи могут вернуться в рабочее состояние при восстановлении их тем пературы до нормальной.
- Не храните батарею полностью заряженной.
- При длительном хранении батареи перезаряжайте ее в течение пяти минут один раз в шесть месяцев. Бывают ситуации, когда полностью разряженная батарея не может быть заряже на.
- Содержите контакты батареи и зарядного устройства в чистоте. Грязные контакты препят ствуют зарядке. Если контакты загрязнились, протрите их ватным тампоном.
- В камеру встроена специальная батарея, которая питает часы и календарь, когда основной аккумулятор удален или разряжен. Если каждый раз при изъятии аккумулятора время сбрасывается, эту батарею нужно поменять, для этого обратитесь в авторизованный сервисный центр Konica Minolta.

#### **Карты памяти**

Карты памяти SD и MultiMedia Card изготовлены с использованием точных электронных ком понентов. Следующие действия могут повлечь потерю данных или повреждение карты: •Неправильное/некорректное использование карты;

- •Сгибание или подвергание ударам;
- •Воздействие высокой температуры, влажности или прямых солнечных лучей;
- •Разряды статического электричества или электромагнитные поля около карты;
- •Вытаскивание карты или отключение питания в то время, когда камера или компьютер обра щаются к карте (чтение / воспроизведение, запись, форматирование, и т.д.);
- •Касание электрических контактов карты пальцами или металлическими предметами;
- Использование карты после истечения срока службы. Иногда может понадобиться купить новую карту памяти.

Время отзыва у карт памяти MultiMedia дольше, чем у карт памяти SD. Это нормальное явле ние, оно является следствием особенностей карт памяти. При использовании карт большой емкости некоторые операции, такие как удаление файлов, могут занять некоторое время.

Карты памяти SD имеют защищающий от записи переключатель, помогающий предотвратить

случайное удаление данных. При перемещении переключателя вниз он находится в положении защиты карты от записи. В этом случае фотокамера не сможет записывать изображения на карту памяти. Если будет предпринята попытка удалить какой-либо из файлов с карты или попытка записать файл на карту, то на дисплее фотокамеры появится сообщение о том, что карта заблокирована.

Карта памяти для работы с камерой не должна быть использована для хранения какой-либо иной информации, кроме изображений, отснятых камерой. Компания Konica Minolta не несет ответствен ности за утерю или повреждение данных. Рекомендуется делать копии файлов, хранящихся на карте памяти .

![](_page_54_Picture_12.jpeg)

#### **Что нужно сделать накануне съемки важных событий**

- Проверьте работоспособность фотокамеры; сделайте тестовые снимки и приобретите новые батареи.
- Компания Konica Minolta не несет ответственности за любые повреждения или потери, включая упущенную выгоду, вызванные неработоспособностью оборудования.

#### **Температура и условия использования**

- $\cdot \,$  Эта фотокамера спроектирована для использования в диапазоне температур от 0<sup>0</sup> до 40<sup>0</sup>С.
- Никогда не подвергайте фотокамеру нагреву до очень высоких температур, например, в припаркованных на солнце автомобилях или в условиях очень высокой влажности.
- При переносе фотокамеры из холода в тепло поместите ее в запечатанный пластиковый па кет для предотвращения конденсации влаги. Дайте возможность фотокамере нагреться до комнатной температуры до того, как вынуть ее из пакета.

#### **Уход за ЖКдисплеем**

- Жидкокристаллический экран (ЖК-экран) производится с использованием высокоточных технологий, гарантирующих корректную работу более чем 99,99% пикселей. 0,01% пикселей отобра жается с отклонениями цветности или яркости, это не является дефектом монитора и никак не влияет на качество изображений.
- Не нажимайте на ЖКэкран он может быть необратимо поврежден.
- В холодных условиях, ЖК-экран может временно потемнеть. После восстановления температуры до приемлемого уровня ЖК-экран заработает нормально.
- Если на ЖК дисплее остались отпечатки пальцев, аккуратно протрите его мягкой, сухой, чистой тканью.

#### **Информация об авторских правах**

• Телевизионные программы, фильмы, видеопленки, фотографии и другие материалы могут иметь защищенные авторские права. Самовольная перезапись или копирование таких материа лов может противоречить законам об авторских правах. Фотографирование представлений, вы ставок и т. д. запрещено без специального разрешения и может нарушать авторские права. Изо бражения, защищенные авторскими правами, могут быть использованы в соответствии с поло жениями законов об авторских правах.

#### **Вопросы эксплуатации и сервиса**

- Если у Вас возникли вопросы по поводу Вашей фотокамеры, обратитесь к продавцу Вашей фо токамеры или в московское Представительство компании Konica Minolta по указанному в конце данного Руководства адресу.
- До того, как сдать Вашу фотокамеру в ремонт, обратитесь в сервисный центр Konica Minolta

 Москва, Партийный пер., 1, кор. 58 (ЗВИ) Тел.: (095) 721-9064 E-mail: hotline@dggroup.ru

:

## **ТЕХНИЧЕСКИЕ ХАРАКТЕРИСТИКИ**

![](_page_55_Picture_267.jpeg)

м пикселей 5,4 миллиов эквиваленте). л: 38 - 114 мм) коугольное положение) ото положение) ер Макро) еханический затвор имым действием зум-Card, также доступна внутренняя память (примерно 15 Мб) CF 2.0, DPOF и Exif 2.2 французский, испансский, корейский и ки-

![](_page_55_Picture_268.jpeg)

Приведенные технические характеристики основаны на информации, доступной на мо мент утверждения Руководства в печать, и могут быть изменены без уведомления.

![](_page_55_Picture_5.jpeg)

## **ГАРАНТИЙНЫЕ ОБЯЗАТЕЛЬСТВА**

Уважаемый покупатель фототехники KONICA MINOLTA, пожалуйста, перед покупкой обяза тельно проверьте наличие в комплекте поставки фирменного гарантийного талона KONICA MINOLTA.

Фототехника KONICA MINOLTA подлежит бесплатному гарантийному обслуживанию в течение двух лет с момента продажи при соблюдении следующих обязательных условий:

- **•** фирменный гарантийный талон международной гарантии KONICA MINOLTA INTERNATIONAL WARRANTY CERTIFICATE на английском языке правильно заполнен, т.е. на нем указаны дата продажи, наименование компании-продавца, имеется печать магазина и отсутствуют какие-либо исправления:
- **•** серийный номер гарантийного талона соответствует серийному номеру фотокамеры или пленочного сканера, указанному на корпусе аппарата;
- **•** на гарантийный талон нанесена специальная голографическая наклейка на русском языке, свидетельствующая, что вы приобретаете официальный продукт, поддерживаемый по га рантии в течение двух лет.

KONICA MINOLTA, как фирма-изготовитель, берёт на себя гарантийные обязательства по ремонту фототехники. Гарантия распространяется на любые производственные дефекты в течение двух лет. Действие данного гарантийного талона распространяется только на фото технику, приобретённую на территории России. Гарантийные обязательства компании KONICA MINOLTA не ограничивают права потребителей в соответствии с действующим национальным законодательством.

В случае необходимости гарантийного ремонта, фототехника с гарантийным талоном и чеком должна быть направлена в авторизованный сервисный центр.

KONICA MINOLTA не несёт ответственности за испорченные карты памяти, утерянную инфор мацию и другие расходы, включая неполученную выгоду, возникшие вследствие неправиль ного обращения.

Фототехника снимается с гарантии, и гарантийный ремонт не осуществляется при возникно вении неисправностей в результате:

- **•** падений, ударов и других механических повреждений фототехники;
- **•** попадания влаги или песка; небрежного обращения;
- **•** химической коррозии; применения некачественных элементов питания;
- **•** несоблюдения правил эксплуатации, хранения и транспортировки;
- **•** ремонта или разборки фототехники, а также модификации аппаратной или программной части оборудования не в авторизованных сервисных центрах KONICA MINOLTA;
- **•** применения объективов, вспышек, блоков питания, сетевых адаптеров и других принад лежностей, произведённых не на заводах KONICA MINOLTA, за исключением фотопринад лежностей, имеющих лицензию KONICA MINOLTA.